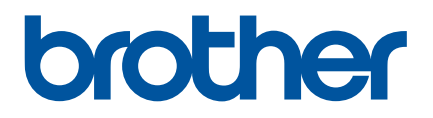

# **Manual do Utilizador**

QL-700

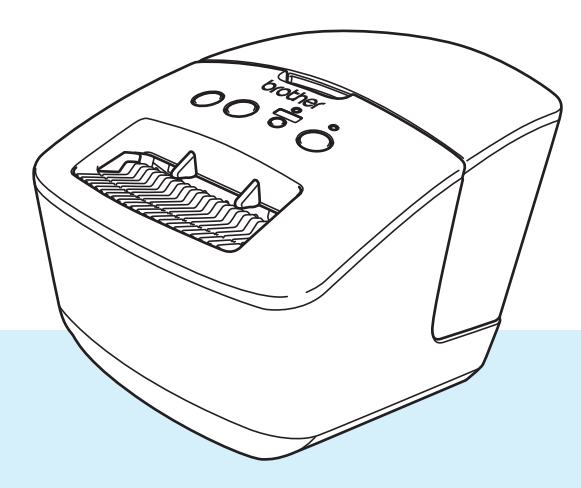

Leia primeiro o *Guia de Segurança de Produto* e depois o *Guia de Instalação Rápida* para conhecer o procedimento correto de instalação. Depois de ler este manual, conserve-o num local seguro para poder consultá-lo rapidamente.

Versão 03

## **Introdução**

#### **Nota importante**

- O conteúdo deste documento e as especificações do produto estão sujeitos a alteração sem aviso prévio.
- A Brother reserva o direito de alterar sem aviso prévio as especificações e os materiais contidos no presente documento e não se responsabiliza por quaisquer danos (incluindo danos subsequentes) causados pelo recurso aos materiais apresentados, incluindo (mas sem limitação) erros tipográficos e outros erros relacionados com a publicação.
- As imagens de ecrãs neste documento podem diferir em função do sistema operativo do computador, do modelo do produto e da versão de software.
- Antes de utilizar a impressora de etiquetas, certifique-se de que lê todos os documentos fornecidos com a impressora para obter informações sobre segurança e utilização correta.
- A impressora apresentada nas ilustrações pode ser diferente da sua impressora.
- Os consumíveis disponíveis podem variar consoante o país.

#### **Manuais disponíveis**

Visite o Brother support website em [support.brother.com](http://support.brother.com/) e clique em **Manuais** na página correspondente ao seu modelo para descarregar os manuais mais recentes.

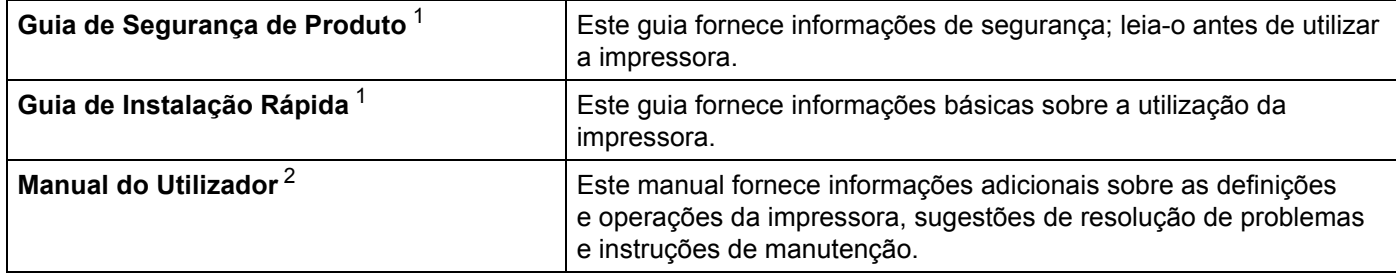

<span id="page-1-0"></span><sup>1</sup> Manual impresso incluído na caixa.

<span id="page-1-1"></span><sup>2</sup> Manual em PDF no Brother support website.

### **Símbolos utilizados neste manual**

Os símbolos que se seguem são utilizados ao longo deste manual:

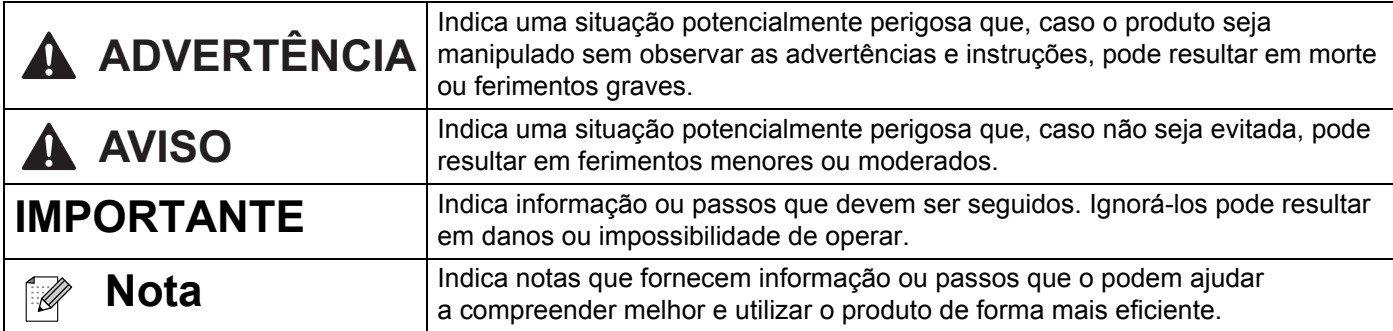

### **Precauções gerais**

#### **Rolo DK (etiqueta DK e fita DK)**

- Use apenas acessórios e consumíveis originais Brother (com as marcas  $\frac{px}{dx}$ ,  $\frac{px}{dx}$ ). NÃO use nenhum acessório ou consumível não autorizado.
- Se a etiqueta estiver colada a uma superfície húmida, suja ou oleosa, pode descolar-se facilmente. Antes de aplicar a etiqueta, limpe a superfície na qual a vai aplicar.
- O rolo DK usa película ou papel térmico que pode desbotar ou descolar-se das superfícies se for exposto a raios ultravioleta, vento ou chuva.
- NÃO exponha os rolos DK a luz solar direta, temperaturas elevadas, humidade elevada ou poeiras. Guarde-o num local fresco e escuro. Use os rolos DK pouco tempo depois de abrir as embalagens.
- Se riscar a superfície impressa da etiqueta com as unhas ou objetos metálicos, ou lhe tocar com as mãos húmidas ou molhadas, pode fazer com que a cor se altere ou desbote.
- NÃO aplique etiquetas em pessoas, animais ou plantas. Além disso, nunca aplique etiquetas em propriedade pública ou privada sem autorização.
- Dado que a extremidade do rolo DK foi concebida para não aderir à bobina de etiquetas, é possível que a última etiqueta não seja corretamente cortada. Se isso acontecer, remova as etiquetas restantes, insira um novo rolo DK e volte a imprimir a última etiqueta.

Nota: para levar isto em consideração, o número de etiquetas DK incluídas em cada rolo DK pode ser superior ao indicado na embalagem.

- Quando uma etiqueta é removida depois de ter sido aplicada numa superfície, uma parte da etiqueta pode não se descolar.
- Antes de usar etiquetas de CD/DVD, siga as instruções que constam no manual do leitor de CD/DVD no que se refere à aplicação de etiquetas de CD/DVD.
- NÃO use etiquetas de CD/DVD num leitor de CD/DVD de carregamento por uma ranhura.
- NÃO descole a etiqueta de CD/DVD uma vez aplicada no CD/DVD, pois pode arrancar uma camada fina, resultando em danos no disco.
- NÃO aplique etiquetas de CD/DVD em discos concebidos para utilização com impressoras de jato de tinta. As etiquetas descolam-se facilmente – se utilizar discos com etiquetas descoladas, pode perder ou danificar os dados.
- Ao aplicar as etiquetas de CD/DVD, use o aplicador incluído nos rolos de etiquetas de CD/DVD. Se não o fizer, poderá danificar o leitor de CD/DVD.
- Os utilizadores são os únicos responsáveis pela aplicação de etiquetas de CD/DVD. A Brother não se responsabilizará por eventuais perdas ou danos de dados devido à utilização indevida de etiquetas de CD/DVD.
- Tenha cuidado para não deixar cair o rolo DK.
- Os rolos DK usam papel térmico e película térmica. Tanto a etiqueta como a impressão desbotam com a luz solar e o calor.

NÃO utilize rolos DK no exterior quando desejar durabilidade.

 Dependendo da área, do material e das condições ambientais, a etiqueta pode descolar-se ou ficar impossível de retirar e a cor da etiqueta pode alterar-se ou desbotar para outros objetos. Antes de aplicar a etiqueta, verifique as condições ambientais e o material. Teste a etiqueta colando uma pequena parte da mesma numa área discreta da superfície a que se destina.

## Índice

## Secção I Operações básicas

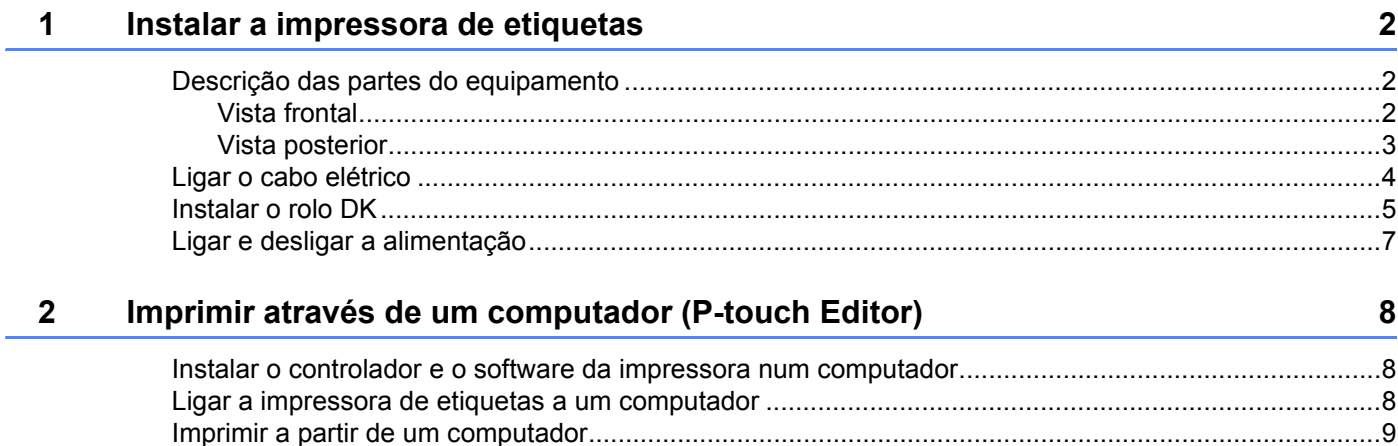

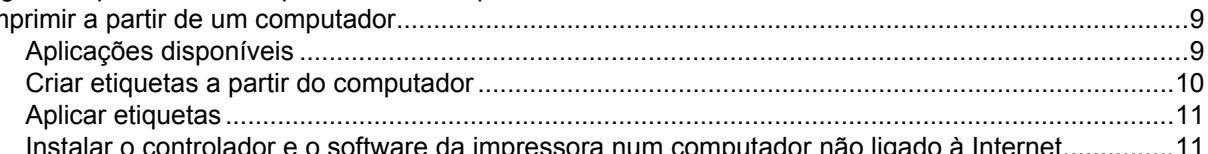

## Secção II Aplicação

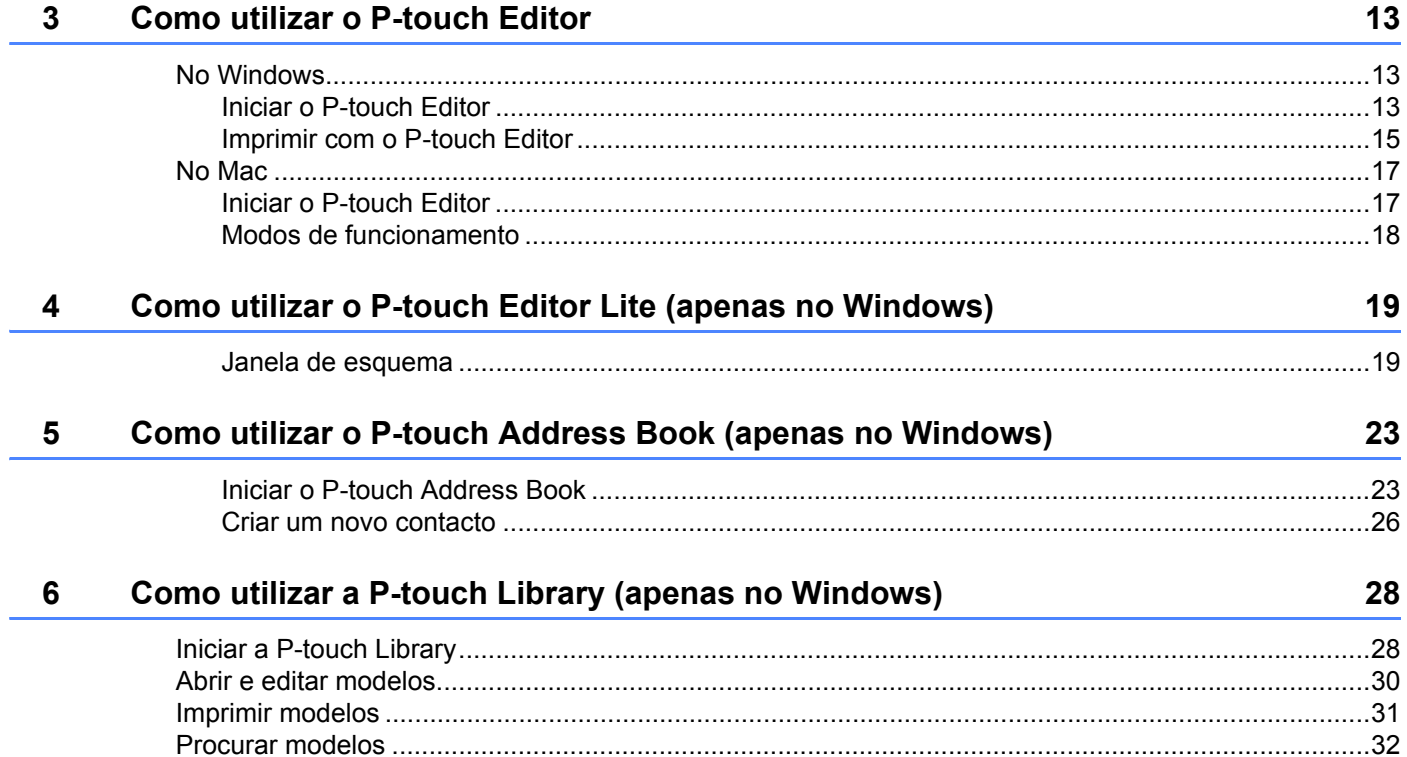

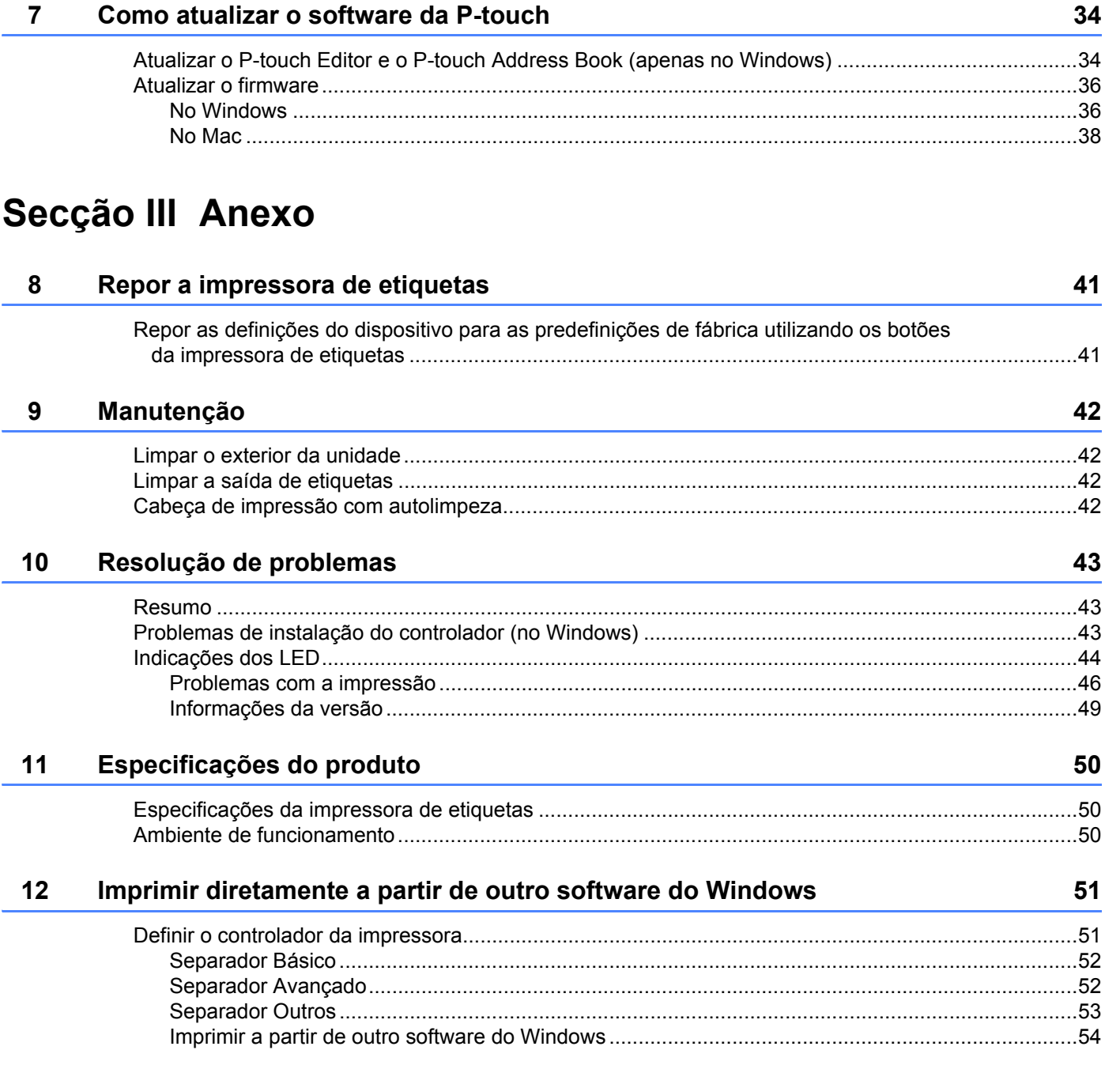

## **Secção I**

# <span id="page-6-0"></span>**Operações básicas <sup>I</sup>**

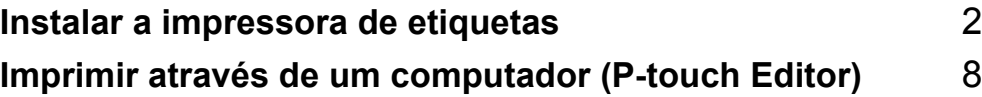

## <span id="page-7-3"></span><span id="page-7-0"></span>**Instalar a impressora de etiquetas <sup>1</sup>**

## <span id="page-7-1"></span>**Descrição das partes do equipamento <sup>1</sup>**

#### <span id="page-7-2"></span>**Vista frontal <sup>1</sup>**

**1**

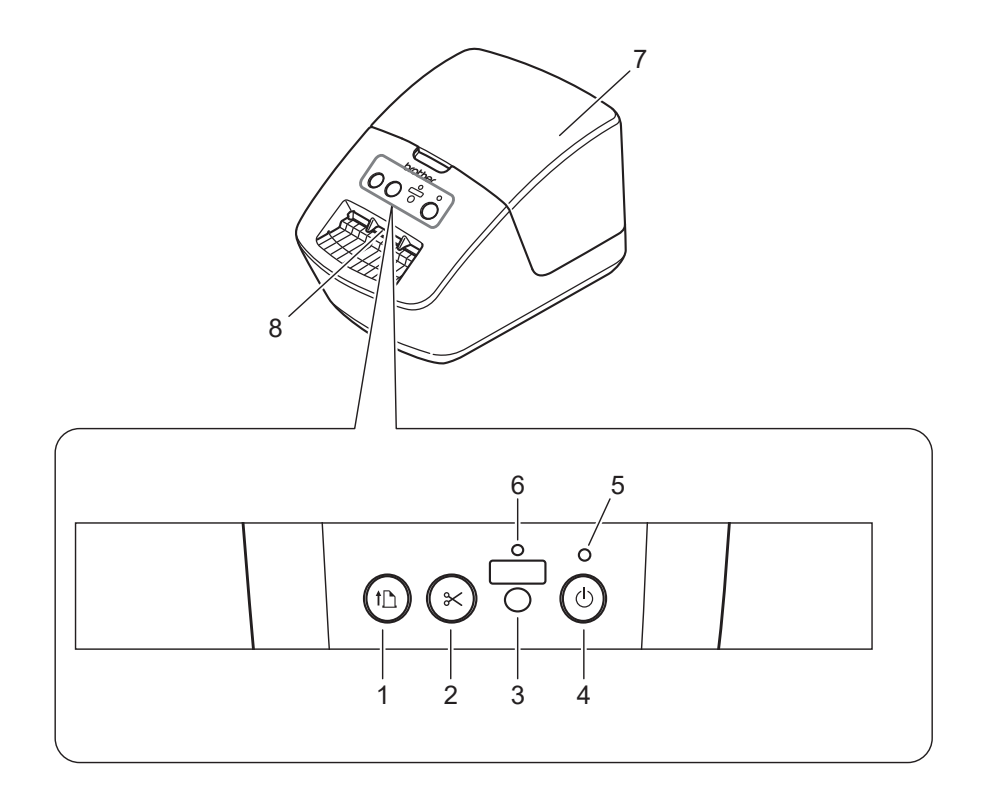

- **1 Botão de alimentação**
- **2 Botão da unidade de corte**
- **3 Botão do Editor Lite**
- **4 Botão de energia**
- **5 LED de estado**
- **6 LED do Editor Lite**
- **7 Tampa do compartimento do rolo DK**
- **8 Ranhura de saída de etiquetas**

### <span id="page-8-0"></span>**Vista posterior <sup>1</sup>**

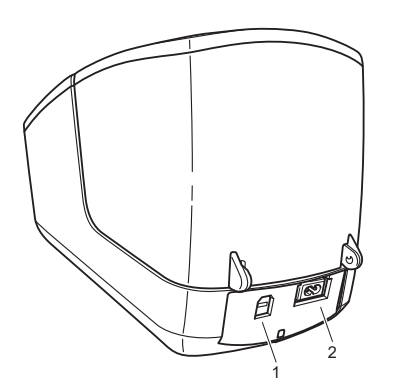

- **1 Porta USB**
- **2 Entrada de alimentação CA**

## <span id="page-9-1"></span><span id="page-9-0"></span>**Ligar o cabo elétrico <sup>1</sup>**

Ligue o cabo elétrico de CA à impressora. Depois, ligue o cabo elétrico de CA a uma tomada elétrica.

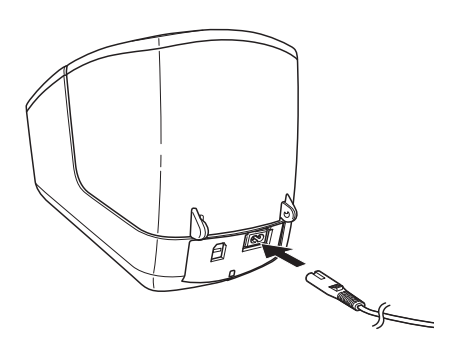

#### **IMPORTANTE**

Não utilize a sua impressora em áreas onde a tensão da fonte de alimentação seja diferente da tensão especificada da impressora. Para informações detalhadas sobre a tensão correspondente, consulte *[Especificações do produto](#page-55-3)* na página 50.

## <span id="page-10-1"></span><span id="page-10-0"></span>**Instalar o rolo DK**

a Segure a impressora pela parte da frente e levante firmemente a tampa do compartimento do rolo DK para a abrir.

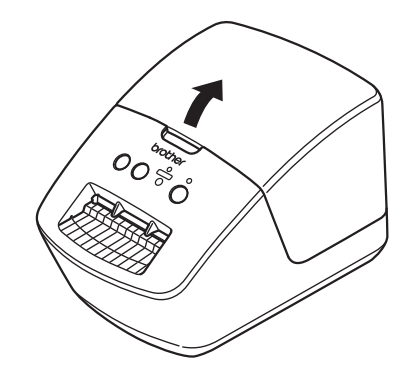

**2** Coloque o rolo DK na guia da bobina de rolo (1).

- Certifique-se de que o suporte da bobina de rolo (2) está firmemente inserido na guia da bobina de rolo.
- Certifique-se de que o estabilizador (3) encaixa no entalhe da impressora.

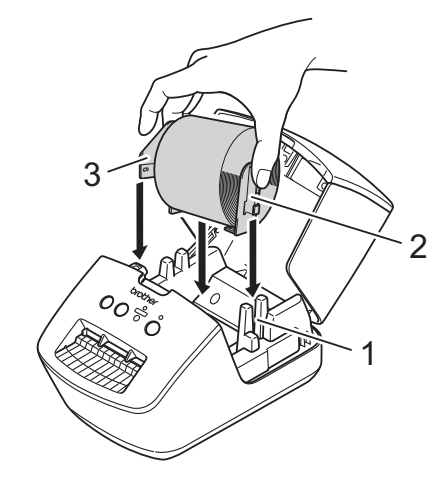

- Passe o rolo DK pelo interior da impressora.
	- Alinhe a margem do rolo DK com a margem vertical da ranhura de saída de etiquetas.
	- Certifique-se de que o rolo DK está corretamente instalado para que as etiquetas não fiquem distorcidas.

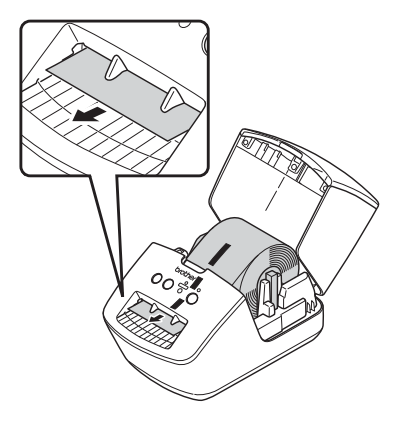

- Empurre a primeira etiqueta através da ranhura de saída de etiquetas até que a extremidade saia da ranhura, como ilustrado.
- Feche a tampa do compartimento do rolo DK.

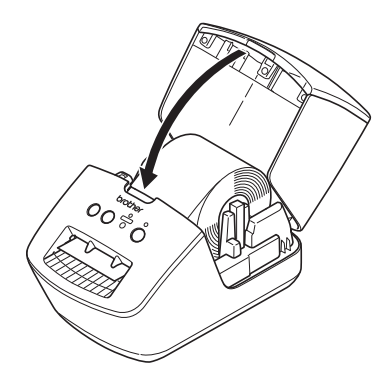

#### **IMPORTANTE**

- Não deixe quaisquer etiquetas impressas na impressora. Fazê-lo resultará no encravamento das etiquetas.
- Para evitar que pó e detritos se acumulem na impressora, remova quaisquer rolos DK do seu interior e feche a tampa do compartimento do rolo DK quando a impressora não estiver a ser utilizada.

## <span id="page-12-0"></span>**Ligar e desligar a alimentação <sup>1</sup>**

Para ligar: prima o botão de energia ((<sup>l</sup>)) para ligar a impressora. O LED de estado acende-se a verde.

#### **IMPORTANTE**

- Se estiver instalada a etiqueta pré-cortada DK, o fim da etiqueta será automaticamente alinhado após premir o botão de energia.
- Se estiver colocada uma etiqueta diferente, prima o botão de alimentação ( $\downarrow \Box$ ) para alinhar o fim da etiqueta.

**Para desligar**: volte a premir sem soltar o botão de energia ((<sup>1</sup>)) para desligar a impressora.

**2**

## <span id="page-13-3"></span><span id="page-13-0"></span>**Imprimir através de um computador (P-touch Editor) <sup>2</sup>**

## <span id="page-13-4"></span><span id="page-13-1"></span>**Instalar o controlador e o software da impressora num computador <sup>2</sup>**

Para imprimir a partir do seu computador com Windows ou Mac, instale o controlador da impressora, o P-touch Editor e outras aplicações no computador.

#### **Software para Windows:**

Controlador da impressora, P-touch Editor, P-touch Address Book, P-touch Update Software

#### **Software para Mac:**

Controlador da impressora, P-touch Editor, P-touch Update Software

### **Nota**

Se o computador não estiver ligado à Internet, consulte *[Instalar o controlador e o software da impressora](#page-16-1)  [num computador não ligado à Internet](#page-16-1)* na página 11.

- **1** Visite install brother e descarreque o programa de instalação do software e dos manuais mais recentes.
- b Faça duplo clique no ficheiro EXE (Windows) ou no ficheiro DMG (Mac) descarregado e siga as instruções no ecrã para prosseguir com a instalação.
- Feche a caixa de diálogo quando a instalação estiver concluída.

## <span id="page-13-5"></span><span id="page-13-2"></span>**Ligar a impressora de etiquetas a um computador <sup>2</sup>**

Pode ligar a impressora a um computador com Windows ou Mac através de um cabo USB.

- a Certifique-se de que a impressora está desligada antes de ligar o cabo USB.
- b Ligue o cabo USB à porta USB na parte traseira da impressora e depois ao computador.

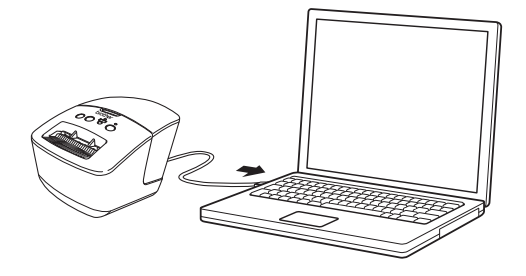

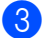

3) Ligue a energia da impressora.

## <span id="page-14-0"></span>**Imprimir a partir de um computador <sup>2</sup>**

#### <span id="page-14-1"></span>**Aplicações disponíveis <sup>2</sup>**

Para utilizar a impressora eficazmente, estão disponíveis várias aplicações e funções.

Tem de instalar o controlador da impressora para utilizar estas aplicações.

Visite [install.brother](http://install.brother) e descarregue o programa de instalação das aplicações e do controlador da impressora.

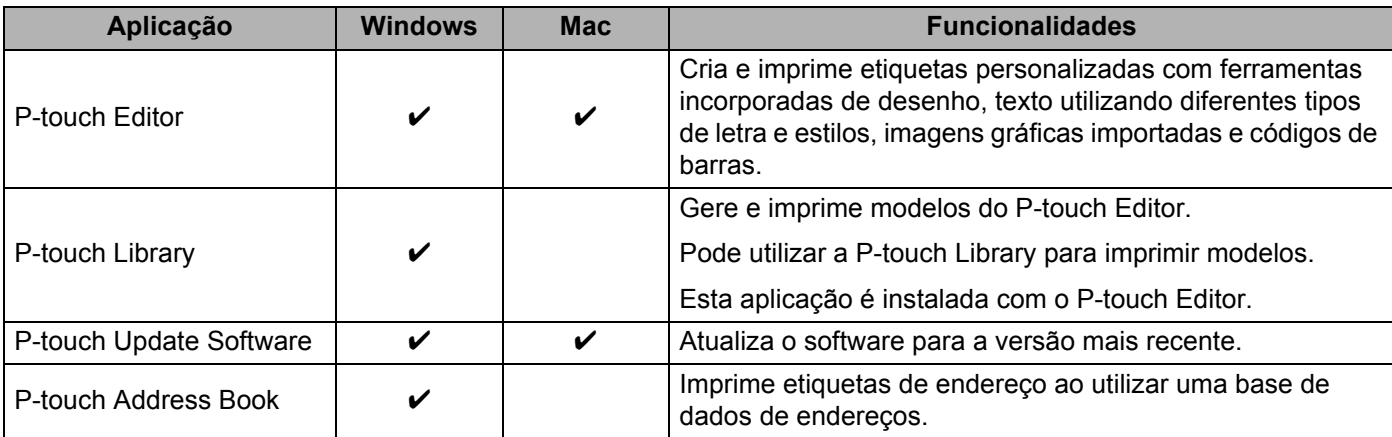

#### <span id="page-15-0"></span>**Criar etiquetas a partir do computador <sup>2</sup>**

Existem vários métodos para imprimir com esta impressora.

Segue-se uma descrição do procedimento para imprimir a partir de um computador utilizando o P-touch Editor ou o P-touch Address Book.

- **1** Inicie o P-touch Editor ou o P-touch Address Book e abra o documento que pretende imprimir.
- 2 Crie um desenho de etiqueta.
- **3** Verifique as opções de corte.
- d Selecione **Ficheiro** <sup>&</sup>gt;**Imprimir** ou clique no ícone **Imprimir**.

#### **Opções de corte <sup>2</sup>**

As opções de corte permitem-lhe especificar como o consumível é alimentado e cortado quando é impresso. Utilize o controlador da impressora para selecionar a opção de corte ao imprimir a partir do computador.

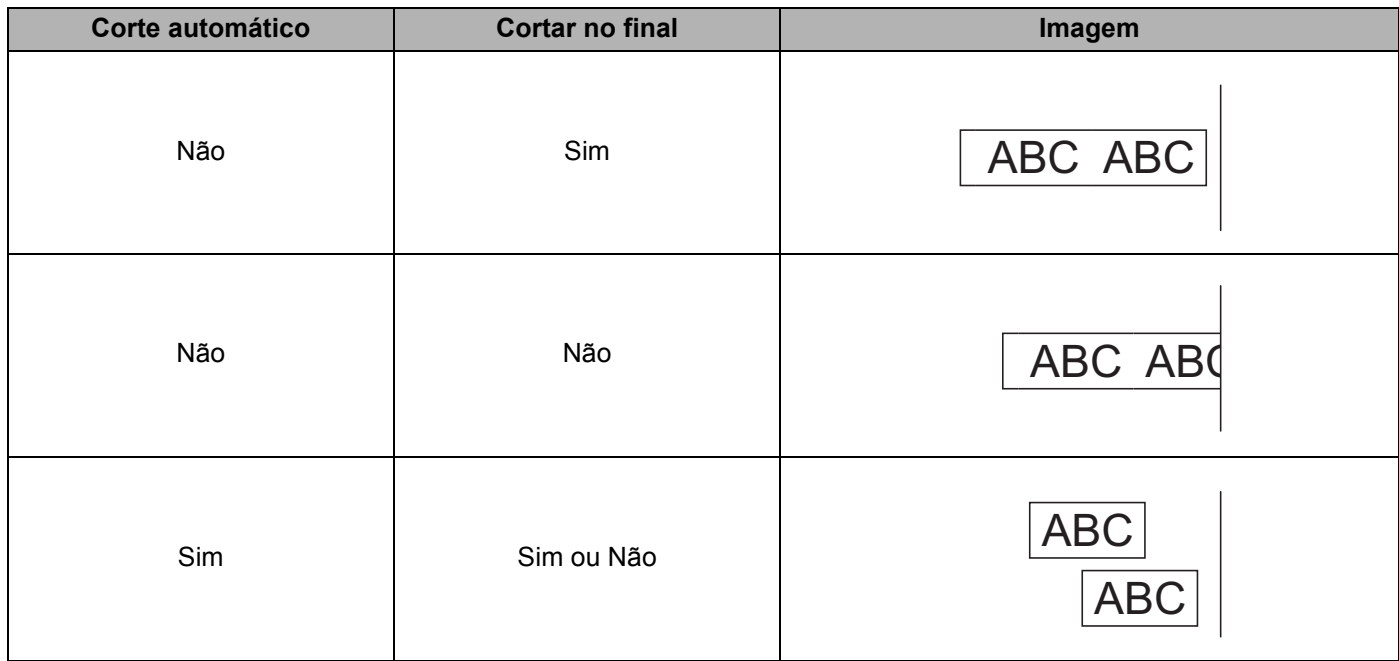

#### <span id="page-16-0"></span>**Aplicar etiquetas <sup>2</sup>**

- **1** Descole o papel protetor da etiqueta.
	- b Posicione a etiqueta e depois pressione com firmeza de cima a baixo com o dedo para afixar a etiqueta.

#### **Nota**

As etiquetas podem ser difíceis de aplicar em superfícies molhadas, sujas ou irregulares. As etiquetas podem descolar-se facilmente dessas superfícies.

#### <span id="page-16-1"></span>**Instalar o controlador e o software da impressora num computador não ligado à Internet <sup>2</sup>**

Num computador ligado à Internet, visite [support.brother.com,](http://support.brother.com) selecione o seu modelo e abra a página **Transferências**.

- b Selecione o sistema operativo do computador não ligado à Internet.
- Descarregue os ficheiros de que precisa.

#### **IMPORTANTE**

Tem de descarregar pelo menos o controlador da impressora e o P-touch Editor para o computador para utilizar a impressora.

#### **Windows**

- Não utilize o **Instalador de Software/Documentação**, dado que o mesmo necessita de uma ligação ativa à Internet.
- Descarregue cada tipo de software individualmente, por exemplo: o **controlador da impressora** ou o **P-touch Editor**.

#### **Mac**

Descarregue o **Pacote completo de software**.

- **4** Copie o ficheiro EXE (para Windows) ou o ficheiro DMG (para Mac) que descarregou da pasta de Transferências para um suporte amovível (por exemplo, uma unidade flash USB ou um CD-ROM).
- **5** Copie os ficheiros descarregados do suporte amovível para o computador não ligado à Internet.
- $\overline{6}$  Faça duplo clique nos ficheiros descarregados e siga as instruções no ecrã para prosseguir com a instalação.

g Feche a caixa de diálogo quando a instalação estiver concluída.

## **Secção II**

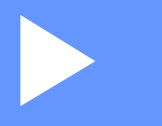

# <span id="page-17-0"></span>**Aplicação II**

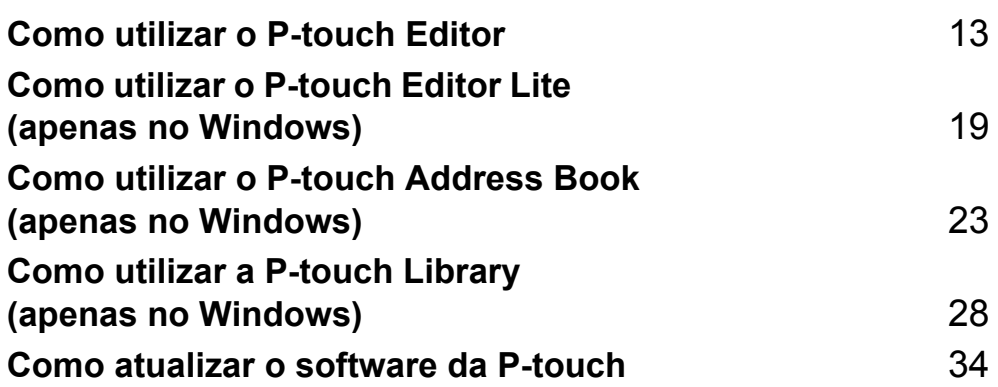

## **3**

## <span id="page-18-3"></span><span id="page-18-0"></span>**Como utilizar o P-touch Editor <sup>3</sup>**

Para utilizar a impressora de etiquetas com o computador, instale o P-touch Editor e o controlador da impressora.

Para obter os controladores e o software mais recentes, visite [support.brother.com](http://support.brother.com/) e dirija-se à página de **Transferências** correspondente ao seu modelo.

### <span id="page-18-1"></span>**No Windows <sup>3</sup>**

#### <span id="page-18-2"></span>**Iniciar o P-touch Editor <sup>3</sup>**

**a** Inicie o P-touch Editor

No Windows 7:

Clique em **Iniciar** > **Todos os Programas** > **Brother P-touch** > **P-touch Editor 5.2** ou faça duplo clique no ícone de atalho **P-touch Editor 5.2** no ambiente de trabalho.

■ No Windows 8/Windows 8.1:

Clique em **P-touch Editor 5.2** no ecrã **Aplicações** ou faça duplo clique no ícone **P-touch Editor 5.2** no ambiente de trabalho.

**No Windows 10:**

Clique em **Iniciar** > **P-touch Editor 5.2** em **Brother P-touch** ou faça duplo clique no ícone **P-touch Editor 5.2** no ambiente de trabalho.

2) Quando o P-touch Editor iniciar, escolha se pretende criar um novo esquema ou abrir um esquema existente.

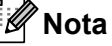

Para alterar a forma como o P-touch Editor funciona ao iniciar, clique em **Ferramentas** > **Opções** na barra de menus do P-touch Editor para apresentar a caixa de diálogo **Opções**. No lado esquerdo, escolha o título **Geral** e depois a definição que pretende na caixa de listagem **Operações** em **Definições de arranque**. A predefinição de fábrica é **Apresentar nova vista**.

**3** Selecione uma das opções apresentadas:

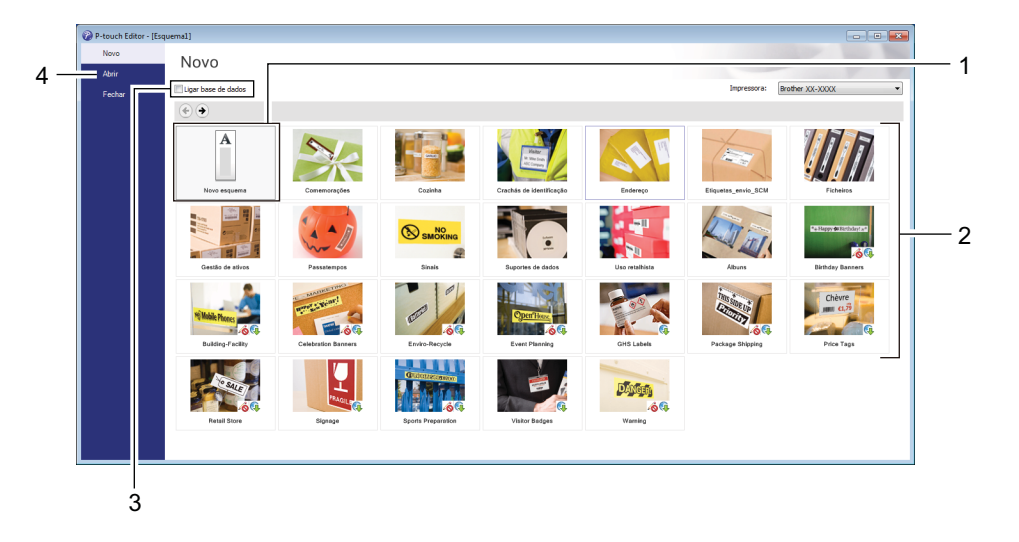

- 1 Para criar um novo esquema, faça duplo clique em **Novo esquema** ou clique em **Novo esquema** e depois clique em →.
- 2 Para criar um novo esquema utilizando um esquema predefinido, faça duplo clique num botão de categoria ou selecione um botão de categoria e depois clique em →.
- 3 Para ligar um esquema predefinido a uma base de dados, marque a caixa de verificação junto a **Ligar base de dados**.
- 4 Para abrir um esquema existente, clique em **Abrir**.

#### <span id="page-20-0"></span>**Imprimir com o P-touch Editor <sup>3</sup>**

#### **Modo Express**

Este modo permite-lhe criar rapidamente esquemas que incluem texto e imagens.

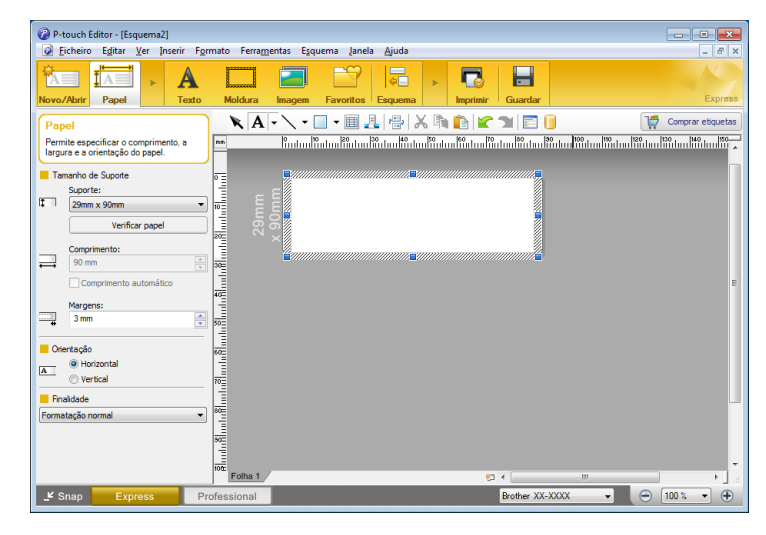

Configure as definições de impressão no ecrã Imprimir antes de imprimir.

Para imprimir, clique em **Ficheiro** > **Imprimir** na barra de menus ou clique no ícone "Imprimir".

#### ■ Modo Professional

Este modo permite-lhe criar esquemas utilizando uma grande variedade de ferramentas e opções avançadas.

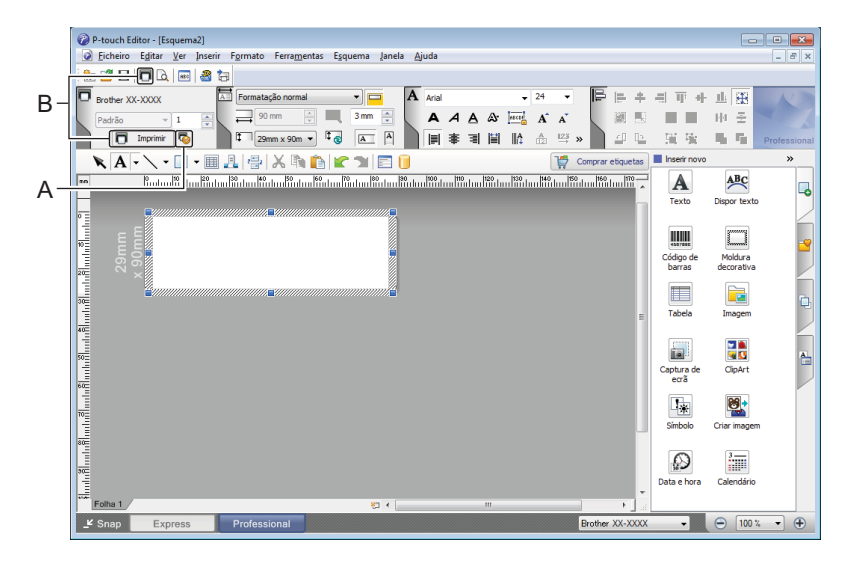

Configure as definições de impressão no ecrã Imprimir antes de imprimir.

Para imprimir, clique em **Ficheiro** > **Imprimir** na barra de menus ou clique no ícone "Imprimir" (A).

Além disso, clique no ícone **Imprimir** (B) para começar a imprimir sem alterar as definições de impressão.

#### ■ Modo Snap

Este modo permite-lhe capturar a totalidade ou uma parte do conteúdo do ecrã do computador, imprimi-la como imagem e guardá-la para utilização futura.

a Clique no botão de seleção do modo **Snap**. É apresentada a caixa de diálogo **Descrição do modo Snap**.

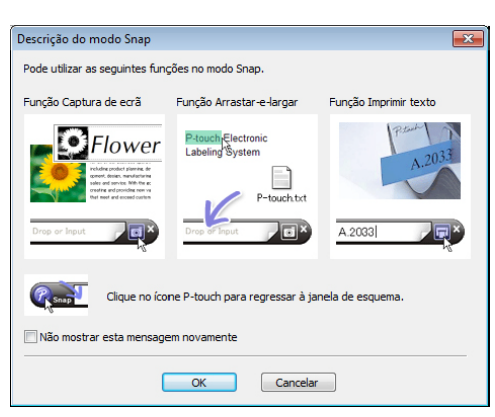

#### **2** Clique em OK.

Aparece a paleta do modo **Snap**.

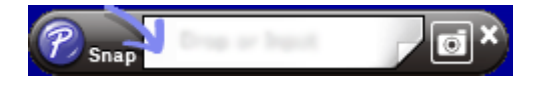

## <span id="page-22-0"></span>**No Mac <sup>3</sup>**

#### <span id="page-22-1"></span>**Iniciar o P-touch Editor <sup>3</sup>**

Faça duplo clique em **Macintosh HD** > **Aplicações** e depois no ícone da aplicação **P-touch Editor** .

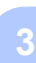

**Nota**

Quando utilizar um Mac, não pode transferir dados de etiquetas criados com o P-touch Editor para a impressora.

Quando o P-touch Editor iniciar, escolha se pretende criar um novo esquema ou abrir um esquema existente.

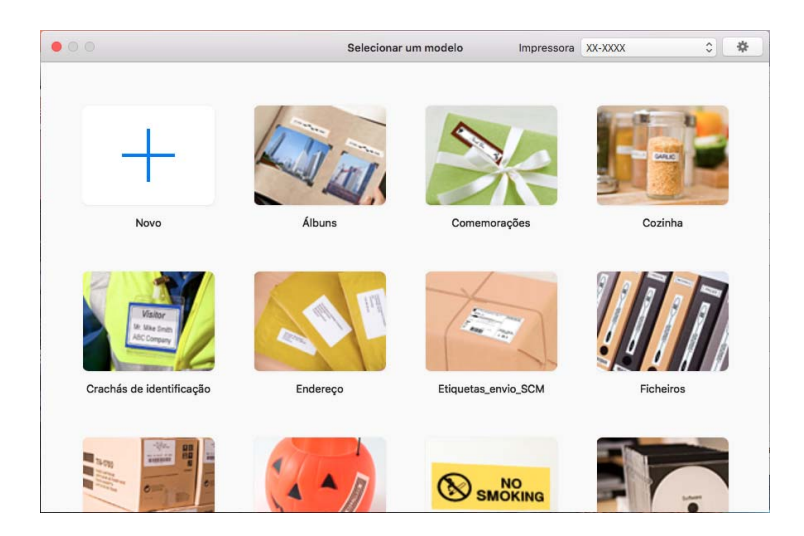

#### <span id="page-23-0"></span>**Modos de funcionamento <sup>3</sup>**

#### ■ Modo Standard

Este modo permite-lhe criar etiquetas com texto e imagens.

O modo Standard é composto pelas seguintes secções:

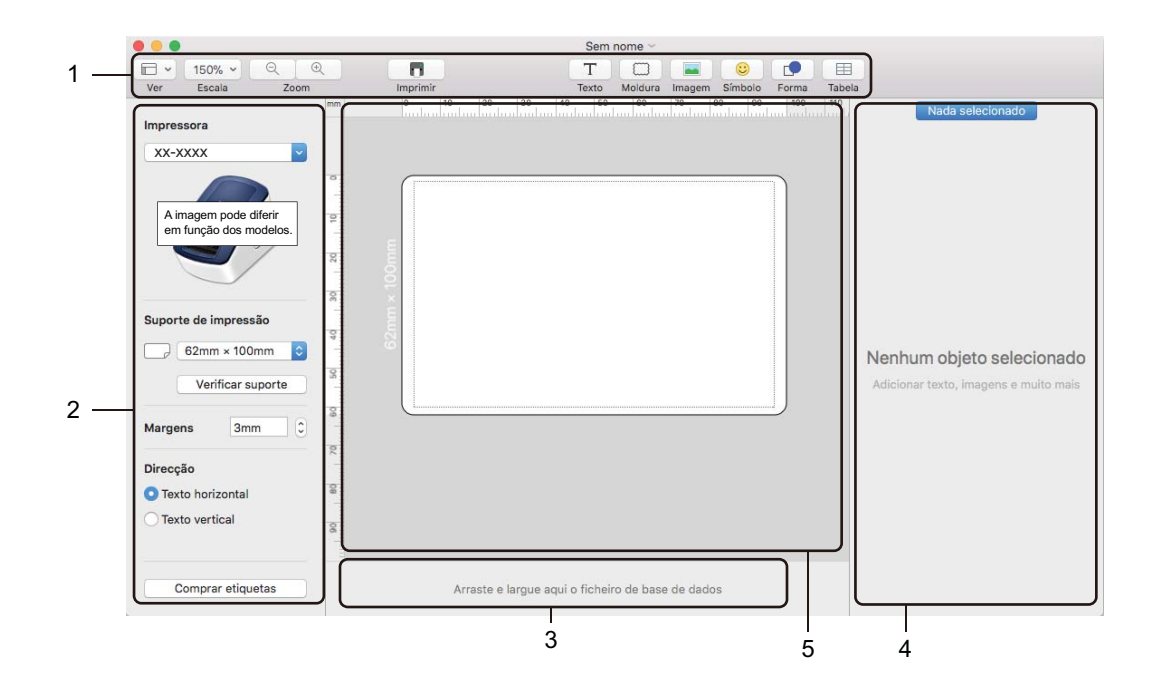

- **1 Barra de ferramentas**
- **2 Inspetor de etiquetas**
- **3 Área de ligação de base de dados**
- **4 Inspetor de objetos**
- **5 Janela de esquema**

# **4**

## <span id="page-24-2"></span><span id="page-24-0"></span>**Como utilizar o P-touch Editor Lite (apenas no Windows) <sup>4</sup>**

Com o P-touch Editor Lite, pode criar rapidamente vários esquemas simples de etiqueta sem instalar quaisquer controladores ou software.

- **a** Ligue a energia da impressora.
- b Prima sem soltar o botão do P-touch Editor Lite até que o LED verde por cima do mesmo se acenda.
- <sup>3</sup> Ligue o cabo USB ao computador. Após o cabo USB ter sido ligado, é apresentada uma caixa de diálogo no ecrã do computador. Os ecrãs podem diferir em função do seu sistema operativo.
- **4** Inicie o P-touch Editor Lite ao fazer duplo clique em **P** PtLite10.

#### <span id="page-24-1"></span>**Janela de esquema**

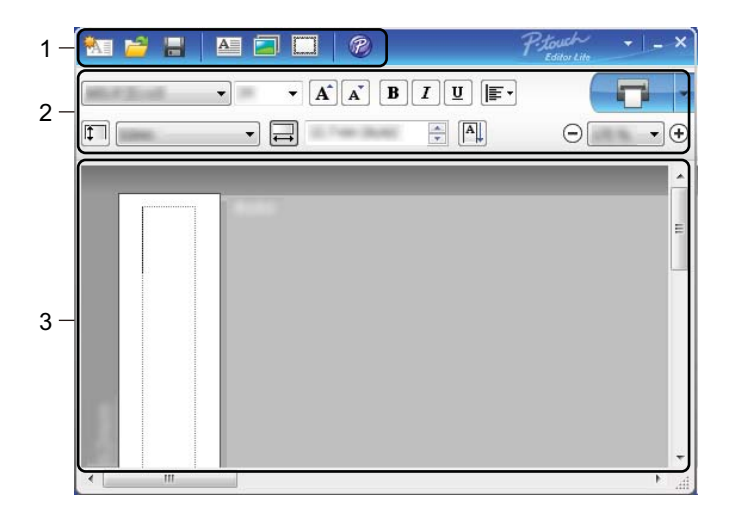

- **1 Barra de ferramentas de comando**
- **2 Barra de ferramentas de propriedades**
- **3 Vista da etiqueta**

Como utilizar o P-touch Editor Lite (apenas no Windows)

#### **1 Barra de ferramentas de comando**

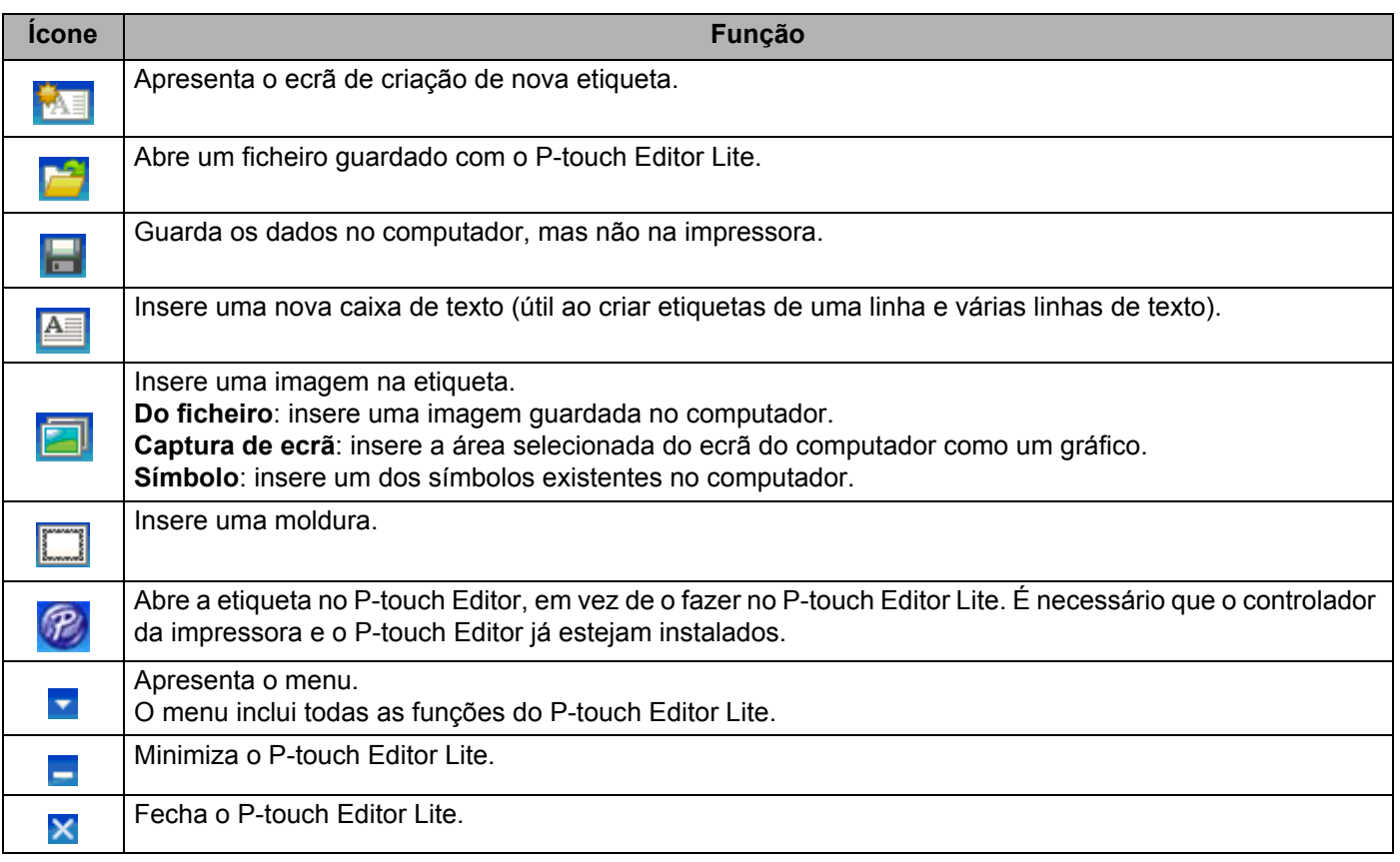

#### **2 Barra de ferramentas de propriedades**

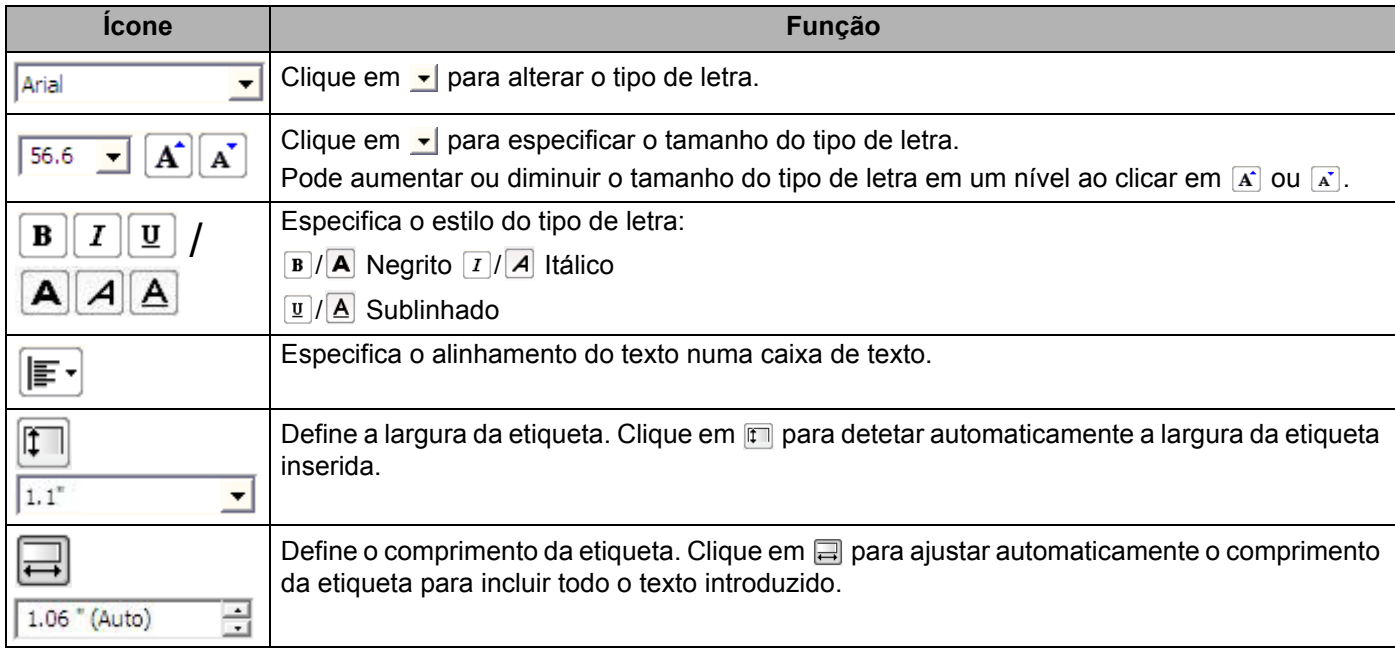

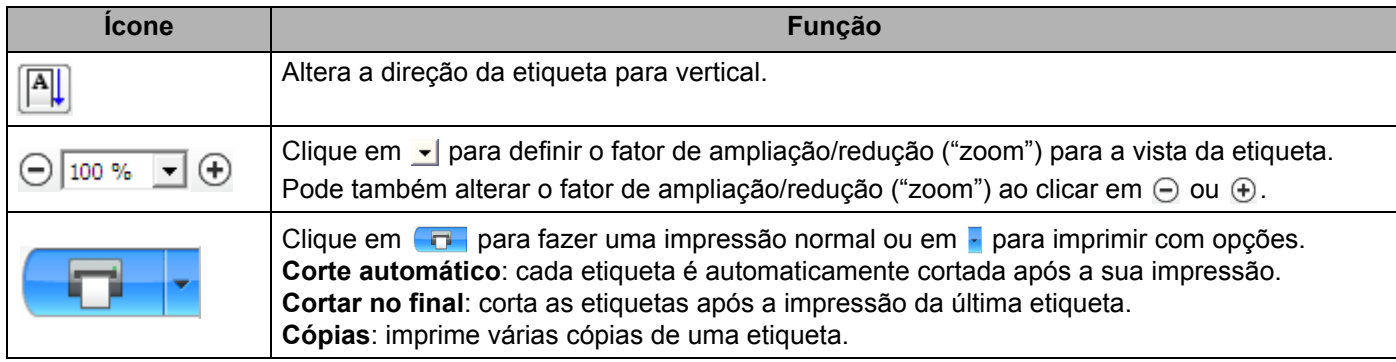

#### **3 Vista da etiqueta**

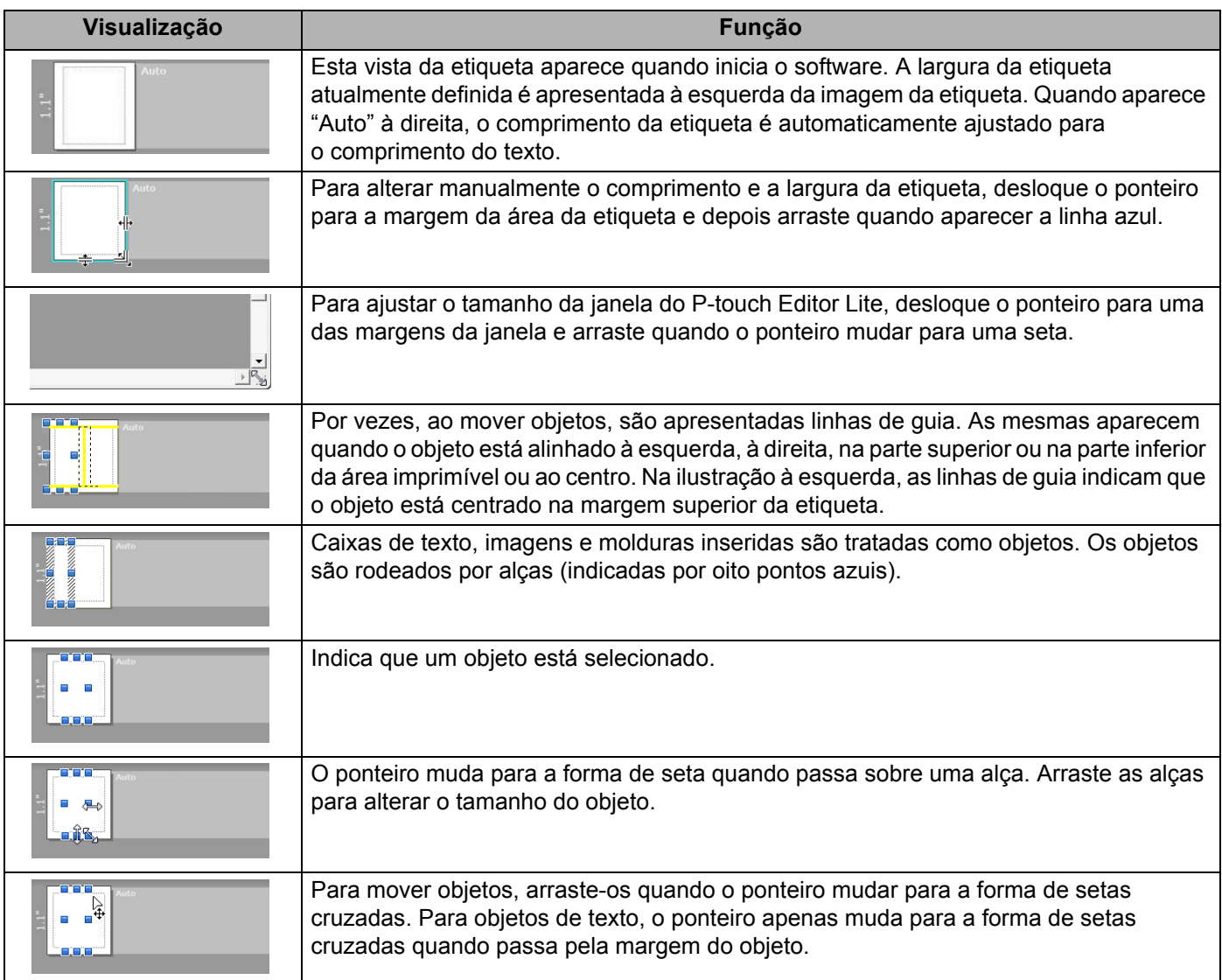

Faça clique com o botão direito do rato na área de visualização do esquema para escolher e executar os seguintes elementos do menu.

#### **Outras funções (para visualizar, clique com o botão direito do rato)**

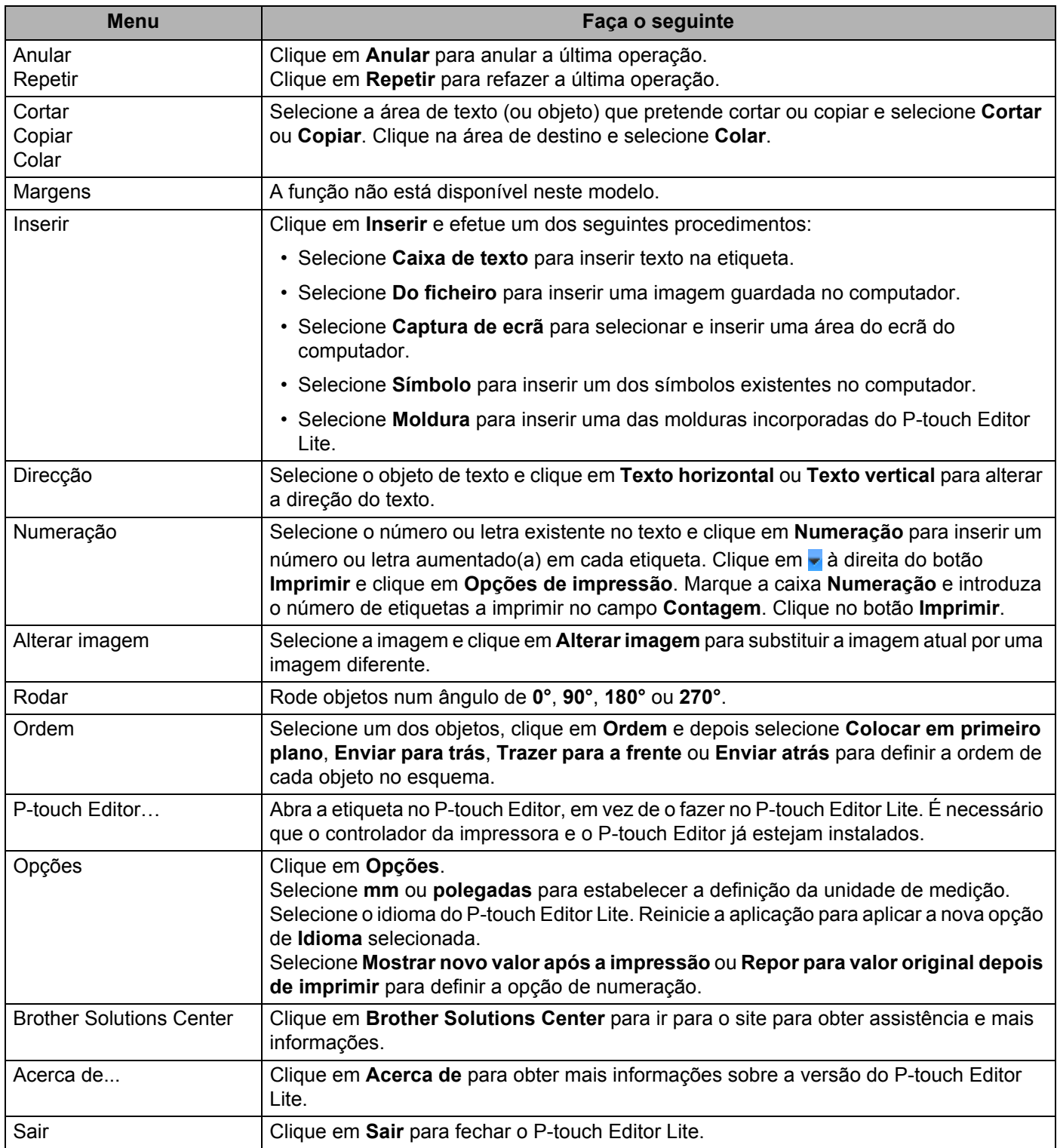

## **5**

## <span id="page-28-2"></span><span id="page-28-0"></span>**Como utilizar o P-touch Address Book (apenas no Windows) <sup>5</sup>**

Esta secção descreve como criar eficientemente etiquetas a partir de contactos utilizando o P-touch Address Book. Os ecrãs podem diferir em função do seu sistema operativo.

(O P-touch Address Book não é suportado em alguns idiomas.)

#### <span id="page-28-1"></span>**Iniciar o P-touch Address Book**

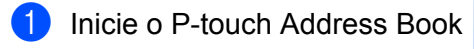

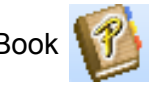

■ No Windows 7:

Clique em **Iniciar** > **Todos os Programas** > **Brother P-touch** > **P-touch Address Book 1.3** ou faça duplo clique no ícone de atalho **P-touch Address Book 1.3** no ambiente de trabalho.

■ No Windows 8/Windows 8.1:

Clique em **P-touch Address Book 1.3** no ecrã "Aplicações" ou faça duplo clique no ícone **P-touch Address Book 1.3** no ambiente de trabalho.

■ No Windows 10:

Clique em **Iniciar** > **P-touch Address Book 1.3** em **Brother P-touch** ou faça duplo clique no ícone **P-touch Address Book 1.3** no ambiente de trabalho.

b Quando o P-touch Address Book arranca, aparece a caixa de diálogo **Iniciar**, permitindo-lhe criar novos contactos ou importar contactos do Outlook e dados no formato CSV.

Como utilizar o P-touch Address Book (apenas no Windows)

**3** Na caixa de diálogo **Iniciar**, especifique a operação que deseja que o P-touch Address Book execute e clique no botão **OK**.

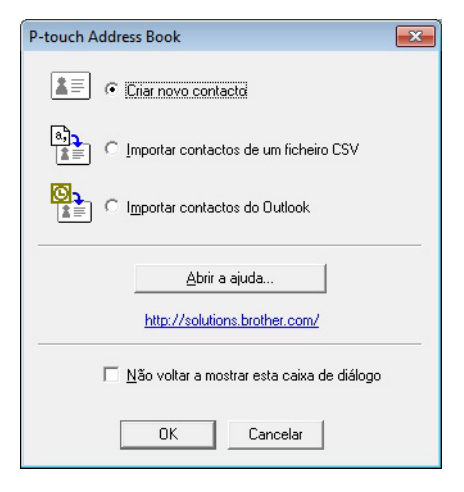

- Quando selecionar **Criar novo contacto**, é apresentada a caixa de diálogo **Novo contacto**.
- Quando selecionar **Importar contactos de um ficheiro CSV** ou **Importar contactos do Outlook**, poderá importar contactos em outros formatos.
- Clique no botão **Abrir a ajuda...** para abrir os ficheiros de ajuda do P-touch Address Book. A ajuda do P-touch Address Book oferece informação detalhada sobre funcionalidades disponíveis e explica como utilizar o P-touch Address Book.

#### ■ Janela de esquema

A janela de esquema é composta pelas seguintes secções:

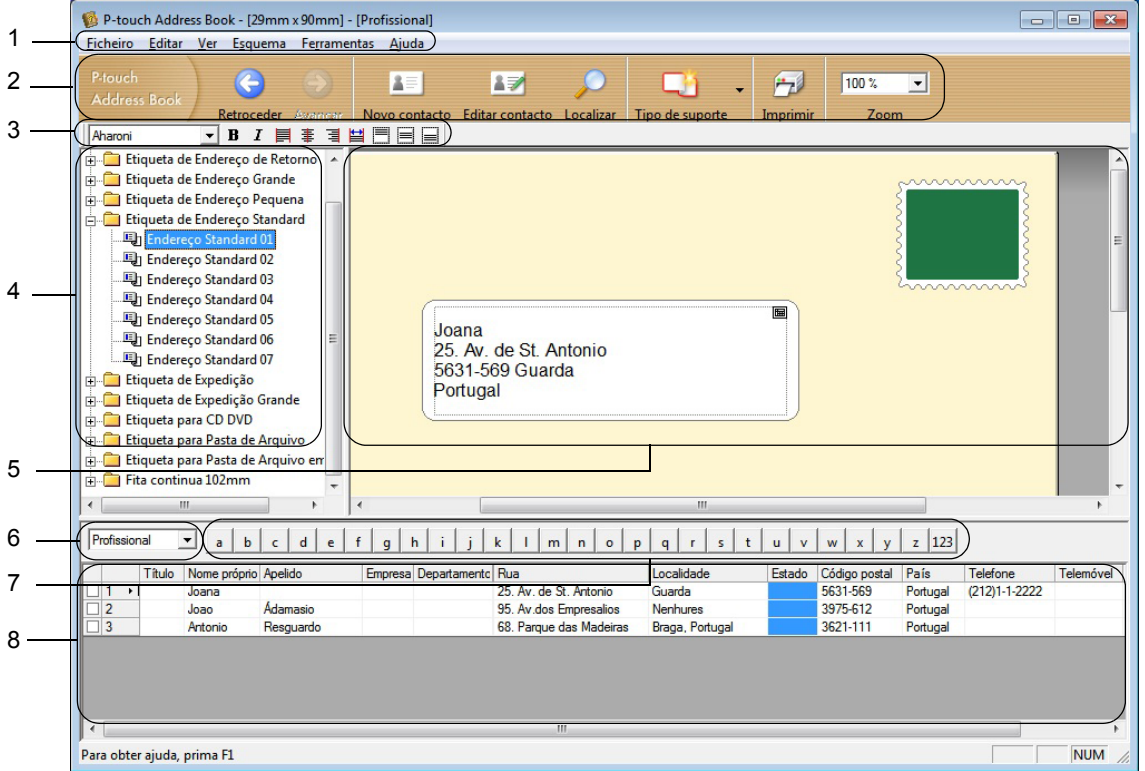

#### **1 Barra de menus**

Os comandos são classificados em cada menu (Ficheiro, Editar, Ver, Esquema e Ferramentas) de acordo com as respetivas funções.

#### **2 Barra de ferramentas padrão**

Apresenta um grupo de comandos frequentemente utilizados (como Novo contacto, Editar contacto, Localizar ou Imprimir).

#### **3 Barra de ferramentas de texto**

Utilizada para ajustar os atributos de texto, como o tamanho do tipo de letra e o alinhamento para a formatação de texto.

#### **4 Vista de seleção de estilos de esquema**

Apresenta estilos de esquema guardados na pasta.

#### **5 Área de trabalho do esquema**

Utilizada para apresentar ou editar um esquema que usa o estilo de esquema na vista de seleção de estilos de esquema.

#### **6 Caixa de combinação da lista de contactos**

Apresenta a lista de contactos que está atualmente especificada. Pode escolher entre **Pessoal**, **Profissional**, **Outro 1**, **Outro 2** e **Outro 3**.

#### **7 Separador de índice**

Pode procurar dentro do campo na vista de registos. Clique em **Ferramentas** > **Ordenar** para abrir a caixa de diálogo **Ordenar** e especifique o campo a ser procurado utilizando **Tecla1**.

#### **8 Vista do registo**

Apresenta os dados de contactos em cada campo. Os dados também podem ser editados (acrescentados, eliminados ou modificados).

#### <span id="page-31-0"></span>**Criar um novo contacto <sup>5</sup>**

Esta secção explica como criar um novo contacto.

- **1** Clique em Ficheiro > Novo contacto ou clique no botão Novo contacto Aparece a caixa de diálogo **Novo contacto**.
- 2 Introduza as informações do novo contacto.

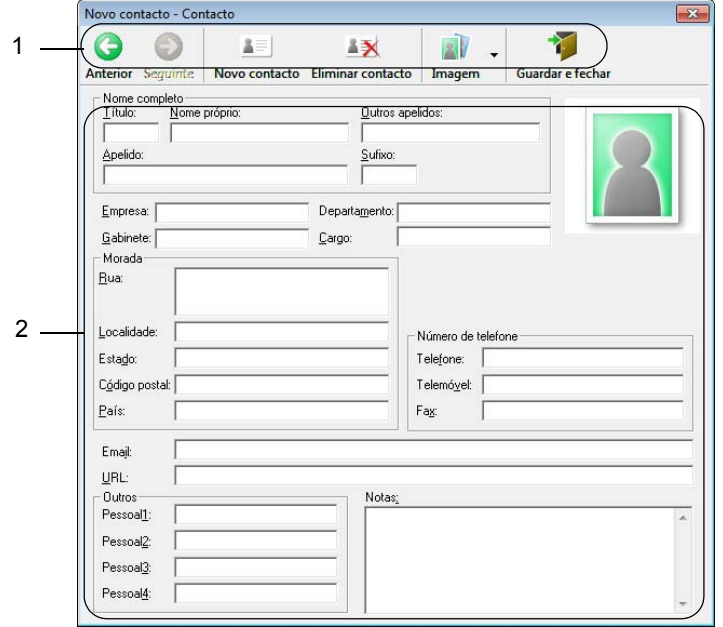

Como utilizar o P-touch Address Book (apenas no Windows)

#### **1 Barra de ferramentas de novo contacto**

Os seguintes comandos estão classificados no menu:

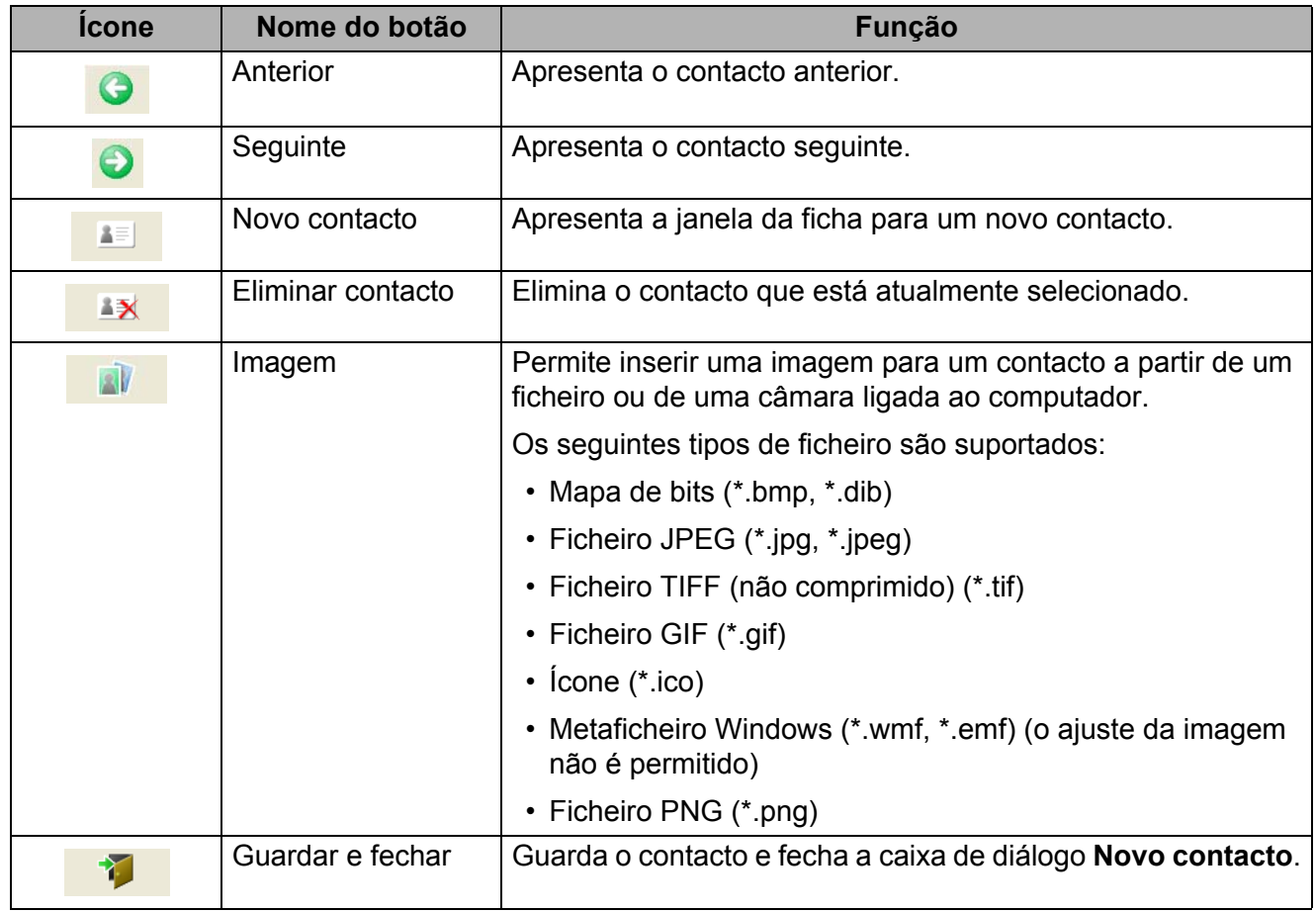

#### **2 Ficha do contacto**

Utilizada para introduzir cada elemento, como o nome, morada, número de telefone, informação da empresa e endereço de correio eletrónico do novo contacto.

**c** Quando terminar a introdução dos dados, clique no botão Guardar e fechar **para di** para guardar.

**5**

```
6
```
## <span id="page-33-2"></span><span id="page-33-0"></span>**Como utilizar a P-touch Library (apenas no Windows) <sup>6</sup>**

Este programa permite-lhe gerir e imprimir modelos do P-touch Editor.

## <span id="page-33-1"></span>**Iniciar a P-touch Library <sup>6</sup>**

#### ■ No Windows 7:

Clique em **Iniciar** > **Todos os Programas** > **Brother P-touch** > **P-touch Tools** > **P-touch Library 2.3**.

■ No Windows 8/Windows 8.1:

No ecrã **Aplicações**, clique em **P-touch Library 2.3**.

#### ■ No Windows 10:

Clique em **Iniciar** > **P-touch Library 2.3** em **Brother P-touch**.

Quando a P-touch Library inicia, é apresentada a janela principal.

#### **Janela principal <sup>6</sup>**

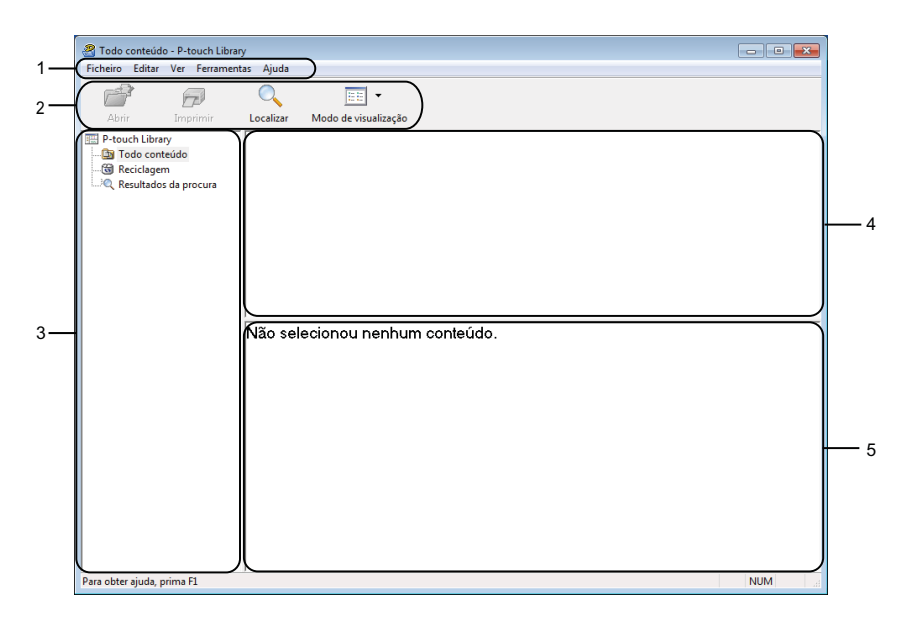

#### **1 Barra de menus**

Permite o acesso a todos os comandos disponíveis, que estão agrupados sob cada título de menu (**Ficheiro**, **Editar**, **Ver**, **Ferramentas** e **Ajuda**) de acordo com as suas funções.

#### **2 Barra de ferramentas**

Permite o acesso a comandos frequentemente utilizados.

#### **3 Lista de pastas**

Apresenta uma lista de pastas. Quando seleciona uma pasta, os modelos na pasta selecionada são apresentados na lista de modelos.

#### **4 Lista de modelos**

Apresenta uma lista de modelos na pasta selecionada.

#### **5 Pré-visualização**

Apresenta uma pré-visualização dos modelos selecionados na lista de modelos.

#### **Explicação dos ícones da barra de ferramentas**

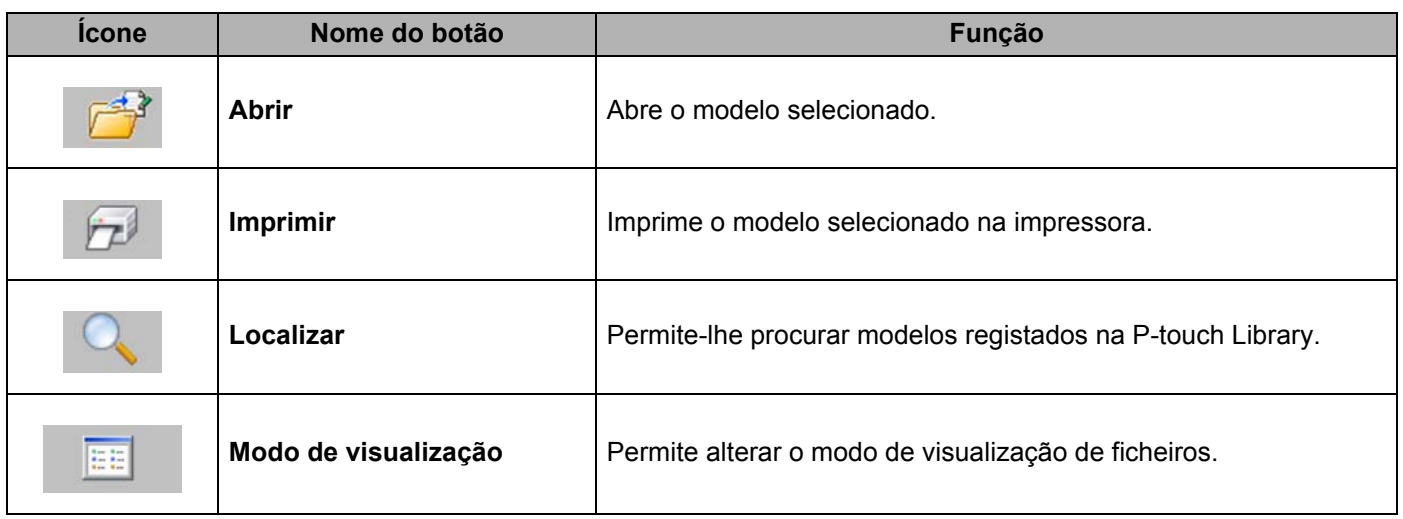

Como utilizar a P-touch Library (apenas no Windows)

## <span id="page-35-0"></span>**Abrir e editar modelos <sup>6</sup>**

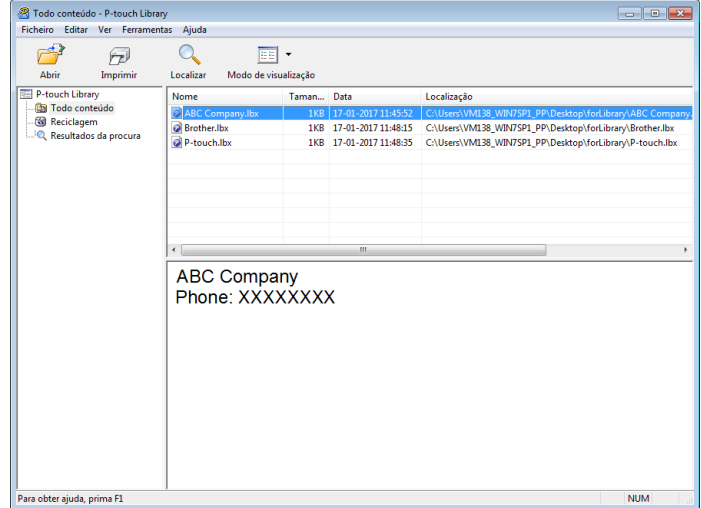

Selecione o modelo que pretende abrir ou editar e depois clique em **Abrir**.

O programa associado ao modelo é iniciado, permitindo que edite o modelo.

## <span id="page-36-0"></span>**Imprimir modelos <sup>6</sup>**

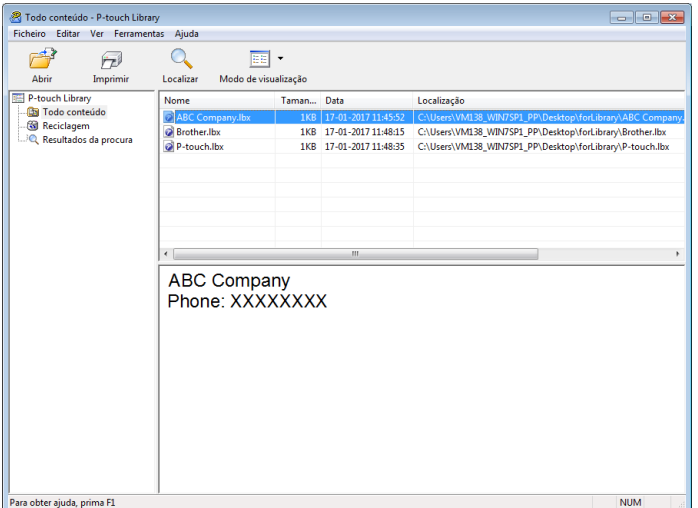

Selecione o modelo que pretende imprimir e clique em **Imprimir**.

A impressora ligada imprime o modelo.

## <span id="page-37-0"></span>**Procurar modelos <sup>6</sup>**

Pode procurar modelos registados na P-touch Library.

#### **1** Clique em **Localizar**.

É apresentada a caixa de diálogo **Localizar**.

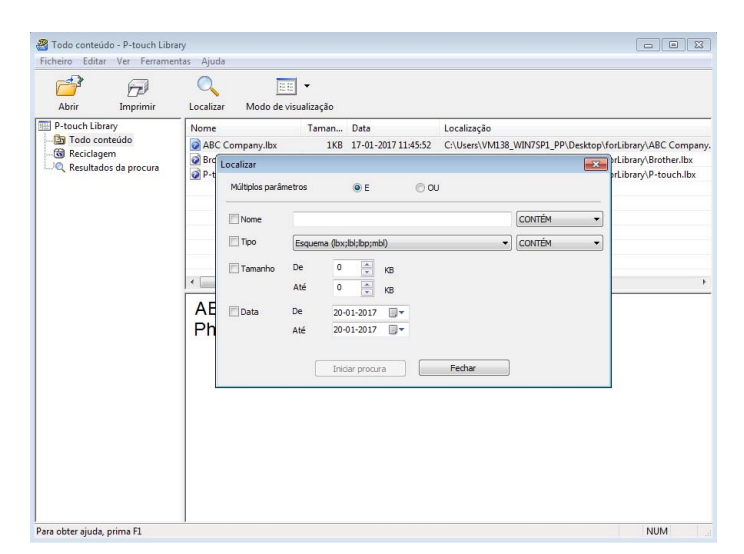

2 Especifique os critérios de procura. Estão disponíveis os seguintes critérios de procura:

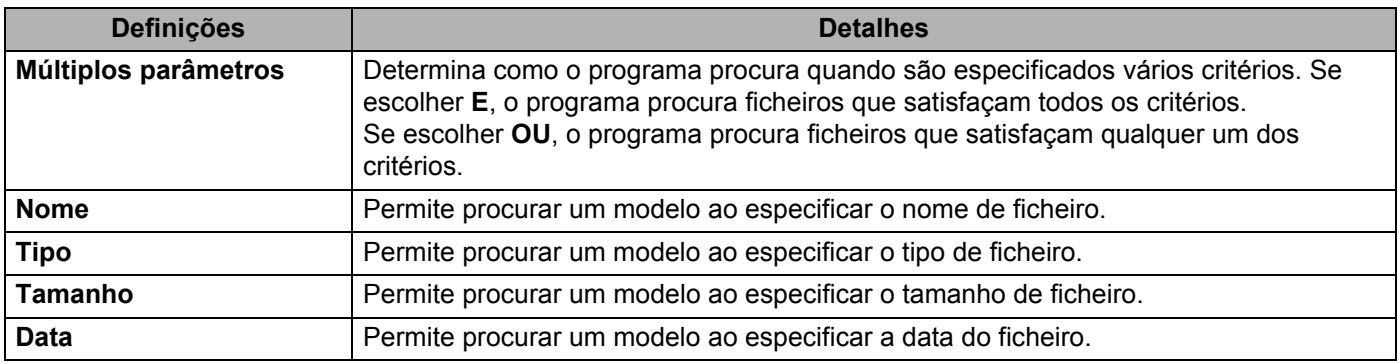

#### **8** Clique em **Iniciar procura**.

A procura é iniciada e os resultados da procura são apresentados.

#### d Feche a caixa de diálogo **Localizar**.

Para confirmar os resultados de procura, clique em **Resultados da procura** na vista de pastas.

## **Nota**

Pode registar modelos na P-touch Library ao arrastar e largar os ficheiros na pasta **Todo conteúdo** ou na lista de pastas. Também pode configurar o P-touch Editor para registar automaticamente modelos na P-touch Library, através do procedimento que se segue:

- 1 No menu do P-touch Editor, escolha **Ferramentas** > **Opções**.
- 2 Na caixa de diálogo **Opções**, clique em **Geral** > **Definições de registo**.
- 3 Escolha o momento para registar os modelos criados com o P-touch Editor e clique em **OK**.

## **7**

## <span id="page-39-2"></span><span id="page-39-0"></span>**Como atualizar o software da P-touch <sup>7</sup>**

O software pode ser atualizado para a última versão disponível utilizando o P-touch Update Software.

#### **Nota**

- O software efetivo e o conteúdo deste manual podem divergir.
- Não desligue a corrente enquanto estiver a transferir dados ou a atualizar o firmware.

## <span id="page-39-1"></span>**Atualizar o P-touch Editor e o P-touch Address Book (apenas no Windows) <sup>7</sup>**

#### **IMPORTANTE**

Antes de atualizar o P-touch Editor e o P-touch Address Book, instale o controlador da impressora.

**1** Inicie o P-touch Update Software.

■ No Windows 7:

Faça duplo clique no ícone do **P-touch Update Software**.

#### **Nota**

O método adiante também pode ser utilizado para iniciar o P-touch Update Software:

Clique em **Iniciar** > **Todos os Programas** > **Brother P-touch** > **P-touch Update Software**.

#### **No Windows 8/Windows 8.1:**

Clique em **P-touch Update Software** no ecrã **Aplicações** ou faça duplo clique em **P-touch Update Software** no ambiente de trabalho.

#### ■ No Windows 10:

Clique em **Iniciar** > **Brother P-touch** > **P-touch Update Software** ou faça duplo clique em **P-touch Update Software** no ambiente do trabalho.

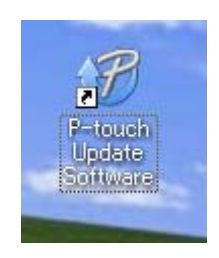

Como atualizar o software da P-touch

**2** Clique no ícone de **Actualização do software do computador**.

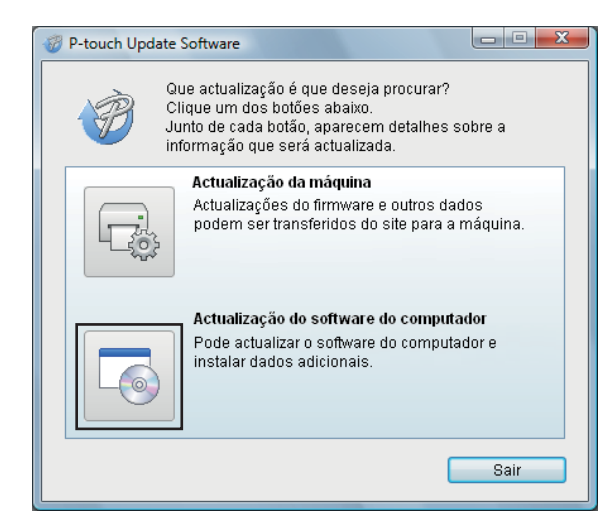

**3** Selecione a **Impressora** e o **Idioma**, marque as caixas de verificação ao lado do P-touch Editor e do P-touch Address Book e depois clique em **Instalar**.

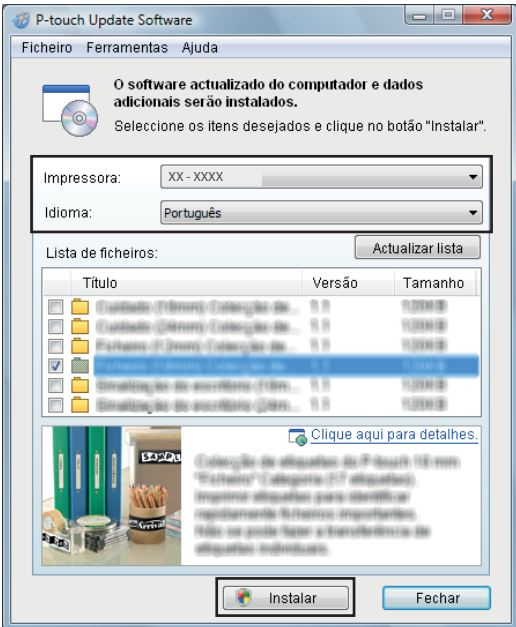

4 É apresentada uma mensagem a indicar que a instalação foi concluída.

## <span id="page-41-2"></span><span id="page-41-0"></span>**Atualizar o firmware <sup>7</sup>**

#### **IMPORTANTE**

- Antes de atualizar o firmware, tem de instalar o controlador da impressora.
- Não desligue a corrente enquanto estiver a transferir dados ou a atualizar o firmware.
- Se outra aplicação estiver a ser executada, saia da aplicação.
- Se o LED do Editor Lite estiver aceso a verde, prima sem soltar o botão do Editor Lite até que o LED se apague.

#### <span id="page-41-1"></span>**No Windows <sup>7</sup>**

**1** Ligue a energia da impressora e depois ligue o cabo USB.

2 Inicie o P-touch Update Software.

#### ■ No Windows 7:

Faça duplo clique no ícone do **P-touch Update Software**.

#### **Nota**

O método adiante também pode ser utilizado para iniciar o P-touch Update Software: Clique em **Iniciar** > **Todos os Programas** > **Brother P-touch** > **P-touch Update Software**.

#### ■ No Windows 8/Windows 8.1:

Clique em **P-touch Update Software** no ecrã **Aplicações** ou faça duplo clique em **P-touch Update Software** no ambiente de trabalho.

**No Windows 10:**

Clique em **Iniciar** > **Brother P-touch** > **P-touch Update Software** ou faça duplo clique em **P-touch Update Software** no ambiente do trabalho.

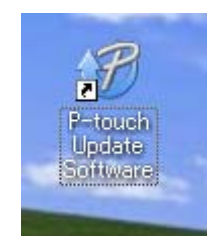

Como atualizar o software da P-touch

**8** Clique no ícone de **Actualização da máquina**.

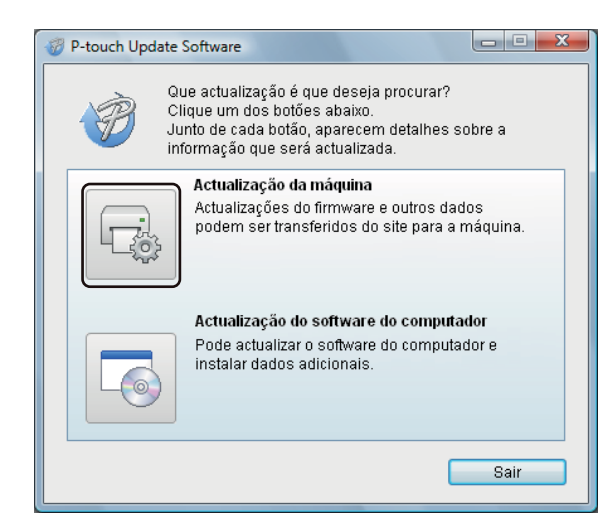

d Selecione a **Impressora**, certifique-se de que a mensagem **A máquina está ligada corretamente.** é apresentada e depois clique em **OK**.

 $\sim$   $\sim$ 

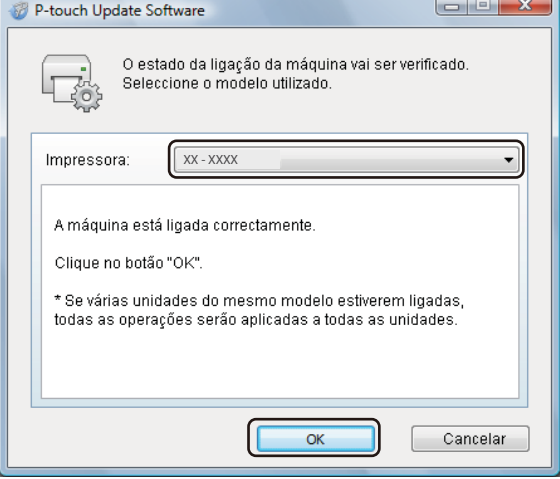

**6** Selecione o **Idioma**, marque a caixa de verificação junto ao firmware que pretende atualizar e depois clique em **Transferir**.

#### **IMPORTANTE**

Não desligue a energia da impressora nem desligue o cabo durante a transferência de dados.

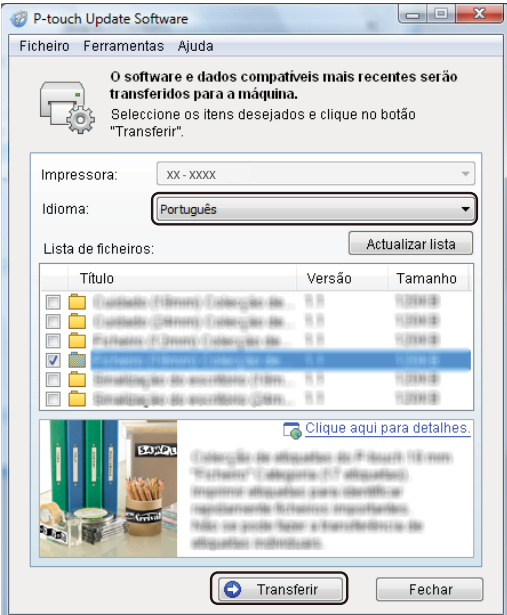

f Verifique o conteúdo a atualizar e depois clique em **Iniciar** para começar a atualização. A atualização do firmware tem início.

#### **IMPORTANTE**

Não desligue a energia da impressora nem desligue o cabo durante o processo de atualização.

#### <span id="page-43-0"></span>**No Mac <sup>7</sup>**

1 Ligue a energia da impressora e depois ligue o cabo USB.

b Faça duplo clique em **Macintosh HD** > **Aplicações** > **P-touch Update Software** e depois no ícone da aplicação **P-touch Update Software**.

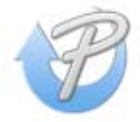

Como atualizar o software da P-touch

**8** Clique no ícone de Atualização do equipamento.

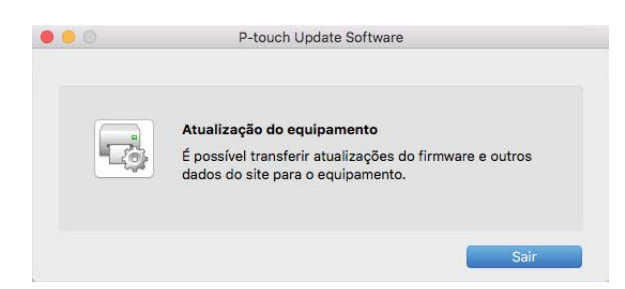

- d Selecione a **Impressora**, certifique-se de que a mensagem **O equipamento está ligado corretamente.** é apresentada e depois clique em **OK**.
- **(5)** Selecione o **Idioma**, marque a caixa de verificação junto ao firmware que pretende atualizar e depois clique em **Transferir**.

#### **IMPORTANTE**

Não desligue a energia da impressora nem desligue o cabo durante a transferência de dados.

f Verifique o conteúdo que pretende atualizar e depois clique em **Iniciar** para começar a atualização. A atualização do firmware tem início.

#### **Nota**

Não desligue a impressora durante o processo de atualização.

## **Secção III**

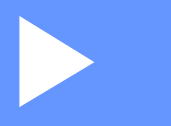

## <span id="page-45-0"></span>Anexo

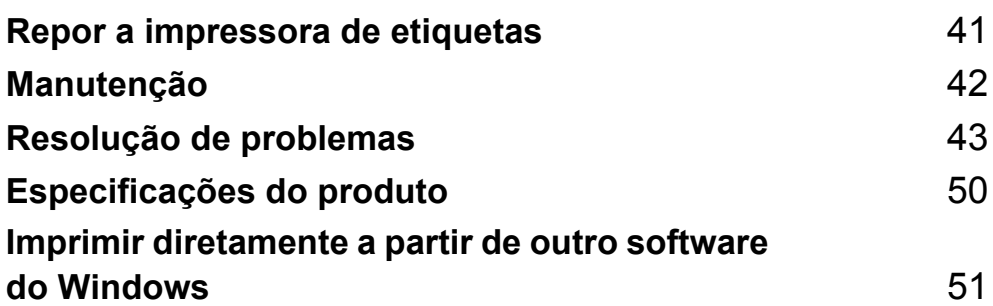

## <span id="page-46-2"></span><span id="page-46-0"></span>**Repor a impressora de etiquetas <sup>8</sup>**

Reponha as definições do dispositivo da sua impressora se a impressora não estiver a funcionar corretamente.

## <span id="page-46-3"></span><span id="page-46-1"></span>**Repor as definições do dispositivo para as predefinições de fábrica utilizando os botões da impressora de etiquetas <sup>8</sup>**

Para repor a impressora, proceda da seguinte forma:

- **Desligue a impressora.**
- **2** Prima sem soltar os botões de energia ( $($ <sup>l</sup>)) e da unidade de corte ( $\mathbb{X}$ ) durante cerca de dois segundos. O LED de estado acende-se a laranja e o LED do Editor Lite pisca a verde.
- **(3)** Mantenha premido o botão de energia ( $($ <sup>1</sup>)) e prima seis vezes o botão da unidade de corte ( $\mathbb{X}$ ).
- 4) Solte o botão de energia  $($  $\cdot$  $)$ ). O LED de estado pisca a laranja e o LED do Editor Lite pisca a verde. Depois, o LED de estado acende-se a verde.

## <span id="page-47-4"></span><span id="page-47-0"></span>**Manutenção <sup>9</sup>**

Recomendamos que limpe a impressora com regularidade para manter o melhor rendimento.

#### **Nota**

Desligue sempre o cabo elétrico de CA antes de limpar a impressora.

## <span id="page-47-1"></span>**Limpar o exterior da unidade <sup>9</sup>**

Limpe qualquer pó e marcas da unidade principal com um pano macio e seco.

Use um pano ligeiramente humedecido com água em marcas difíceis de remover.

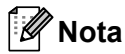

Não use diluente, benzeno, álcool ou qualquer outro solvente orgânico.

Estes podem deformar ou danificar a caixa da impressora.

## <span id="page-47-2"></span>**Limpar a saída de etiquetas <sup>9</sup>**

Se uma etiqueta causar um encravamento no equipamento devido a resíduos de adesivo na saída de etiquetas, desligue o cabo elétrico de CA do equipamento e limpe-o com um pano ou cotonete embebido em álcool isopropílico ou etanol.

#### **Nota**

Utilize álcool isopropílico ou etanol de acordo com as orientações de segurança do fabricante, conforme aplicável.

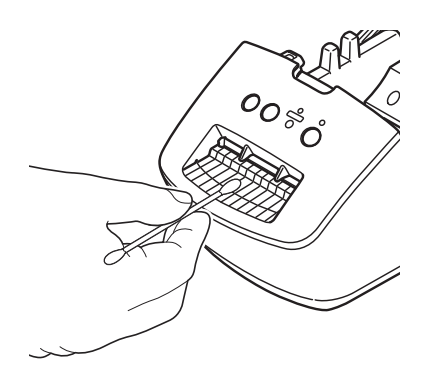

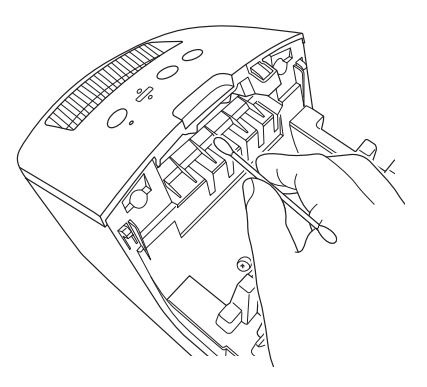

## <span id="page-47-5"></span><span id="page-47-3"></span>**Cabeça de impressão com autolimpeza <sup>9</sup>**

O rolo DK (tipo de papel de gravação térmica) utilizado no equipamento foi concebido para limpar automaticamente a cabeça de impressão. Quando o rolo DK passa na cabeça de impressão durante a impressão e alimentação da etiqueta, a cabeça de impressão é limpa.

## <span id="page-48-3"></span><span id="page-48-0"></span>**Resolução de problemas <sup>10</sup>**

## <span id="page-48-1"></span>**Resumo <sup>10</sup>**

**10**

Este capítulo explica como resolver problemas típicos que podem ocorrer na utilização da impressora de etiquetas. Se tiver quaisquer problemas com a impressora, verifique primeiro que realizou corretamente as seguintes tarefas:

- Ligar a impressora a uma tomada elétrica. Para mais informações, consulte *[Ligar o cabo elétrico](#page-9-1)* [na página 4](#page-9-1).
- Retirar todas as embalagens de proteção da impressora.
- Instalar e selecionar o controlador da impressora correto. Para mais informações, consulte *Instalar o [controlador e o software da impressora num computador](#page-13-4)* na página 8.
- Ligue a impressora a um computador. Para mais informações, consulte *Ligar a impressora de etiquetas [a um computador](#page-13-5)* na página 8.
- Fechar completamente a tampa do compartimento do rolo DK.
- Inserir corretamente um rolo DK. Para mais informações, consulte *[Instalar o rolo DK](#page-10-1)* na página 5.

Se continuar a ter problemas, leia as sugestões de solução de problemas neste capítulo para obter ajuda. Se, depois de ler este capítulo, continuar a não conseguir resolver o seu problema, visite o Brother support website em [support.brother.com](http://support.brother.com/)

## <span id="page-48-2"></span>**Problemas de instalação do controlador (no Windows) <sup>10</sup>**

<span id="page-48-4"></span>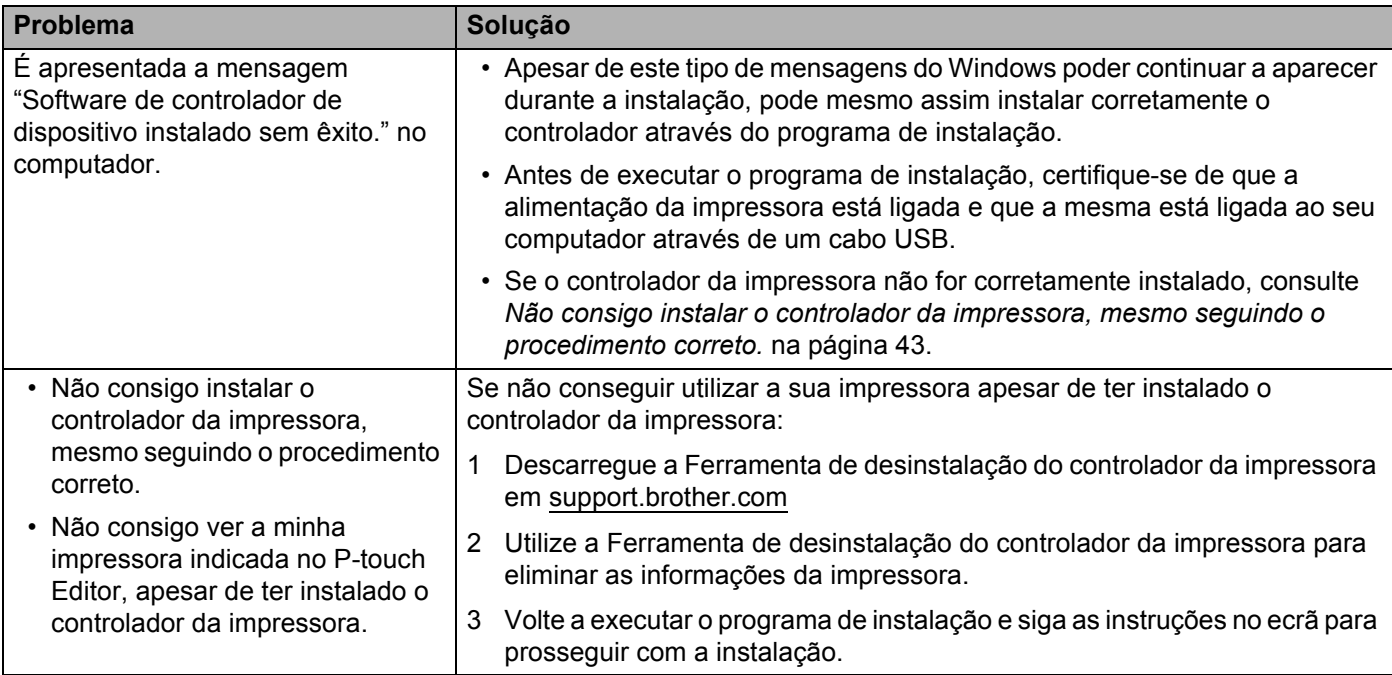

## <span id="page-49-0"></span>**Indicações dos LED <sup>10</sup>**

Os indicadores acendem-se de forma fixa ou intermitente para indicar o estado da impressora.

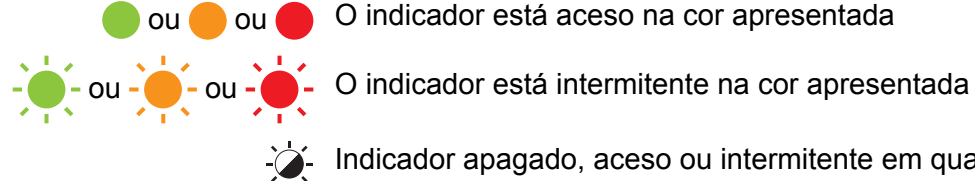

ou ou O indicador está aceso na cor apresentada

Indicador apagado, aceso ou intermitente em qualquer cor

Indicador apagado

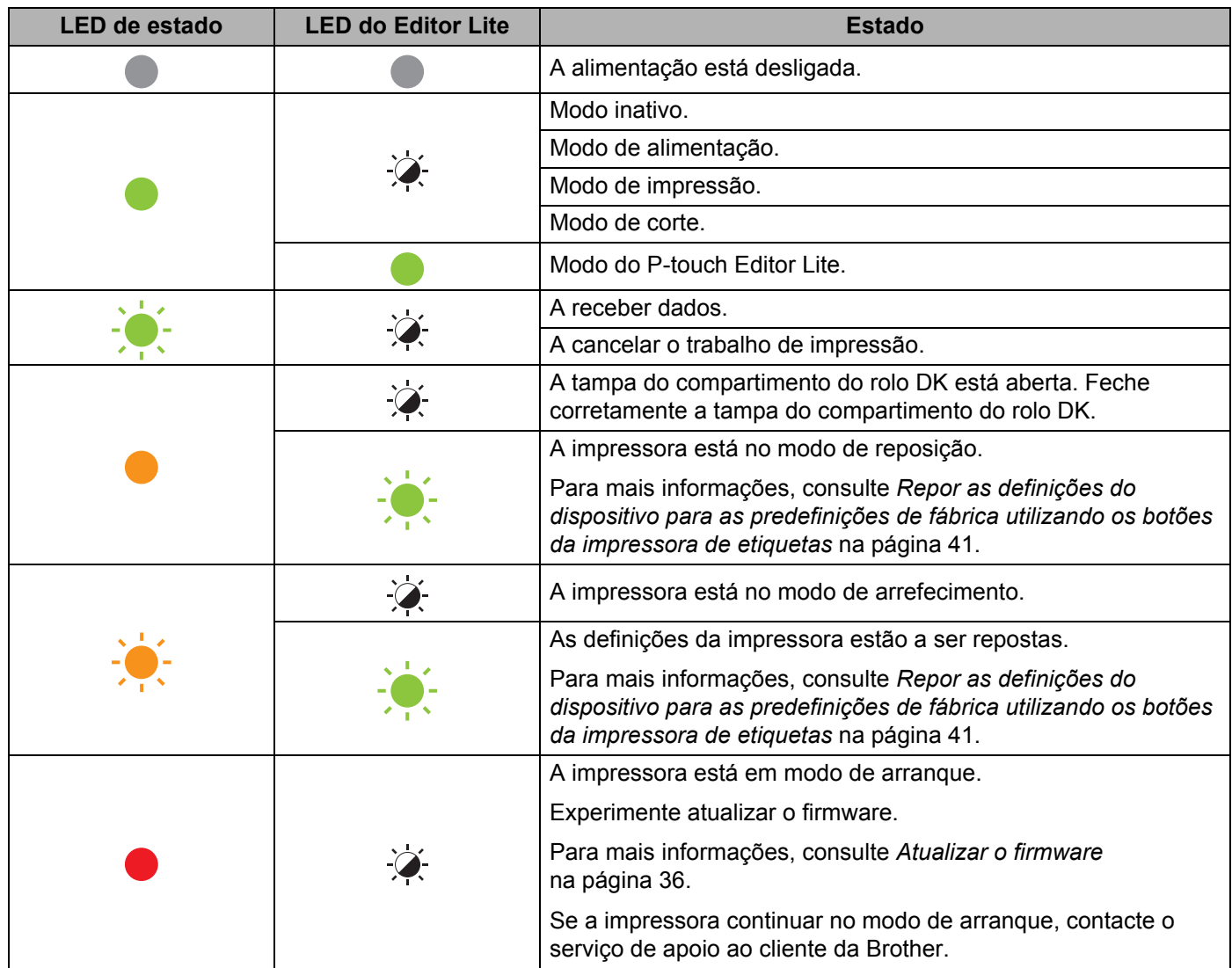

#### Resolução de problemas

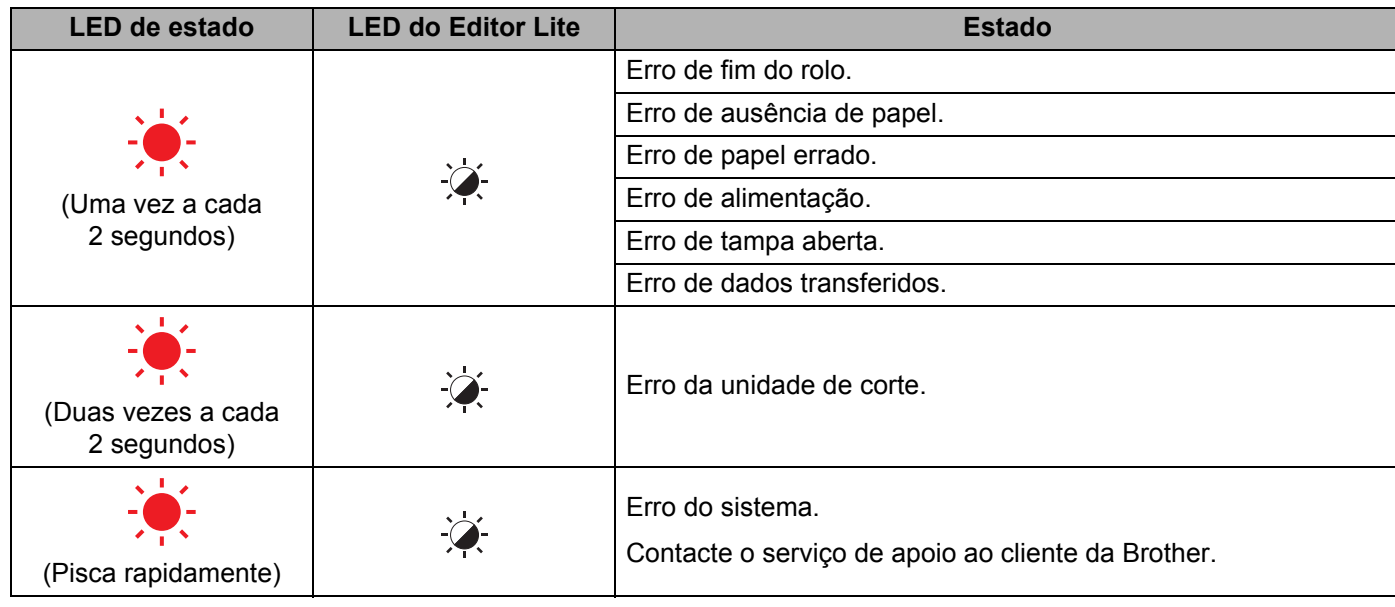

### <span id="page-51-0"></span>**Problemas com a impressão**

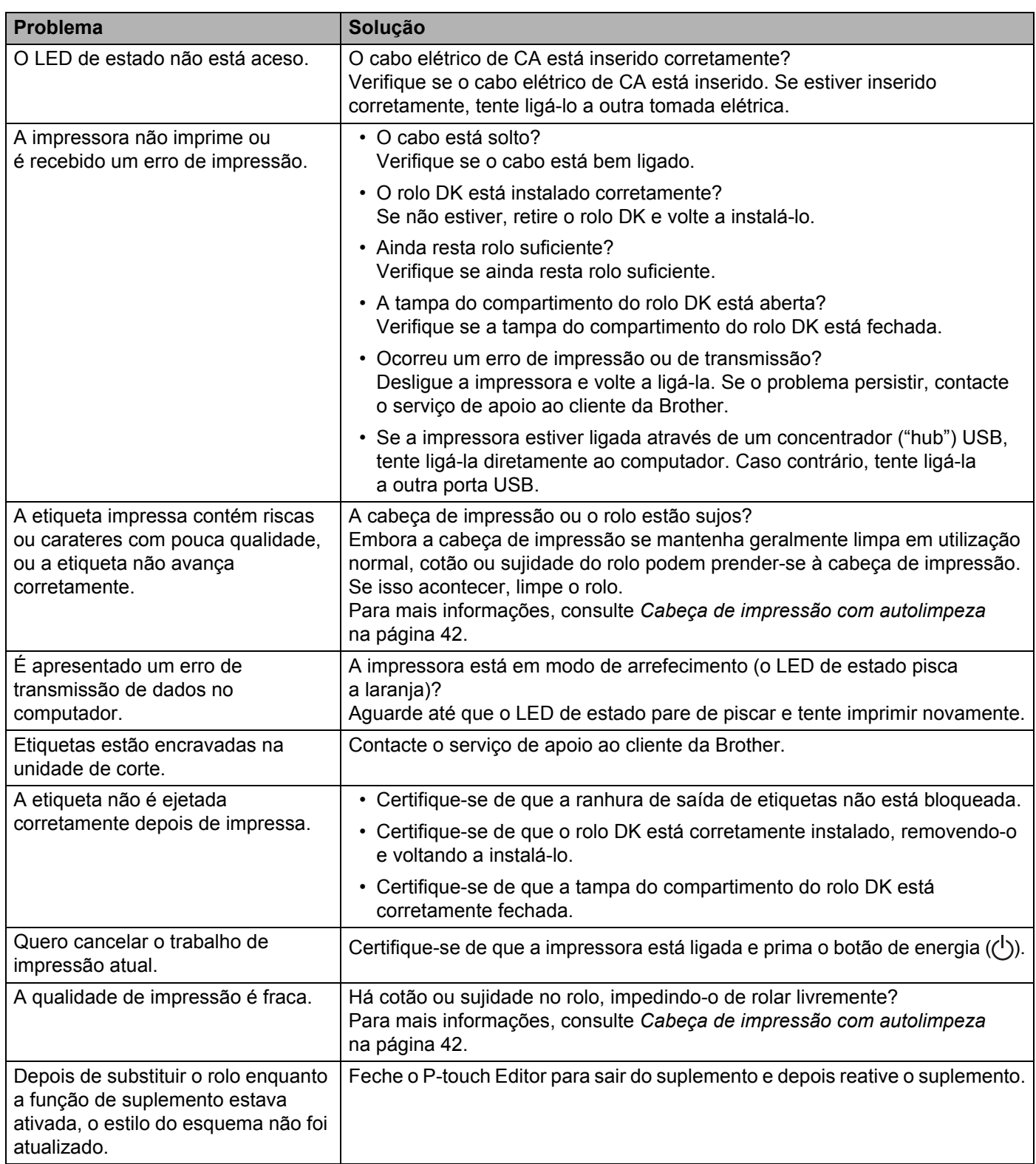

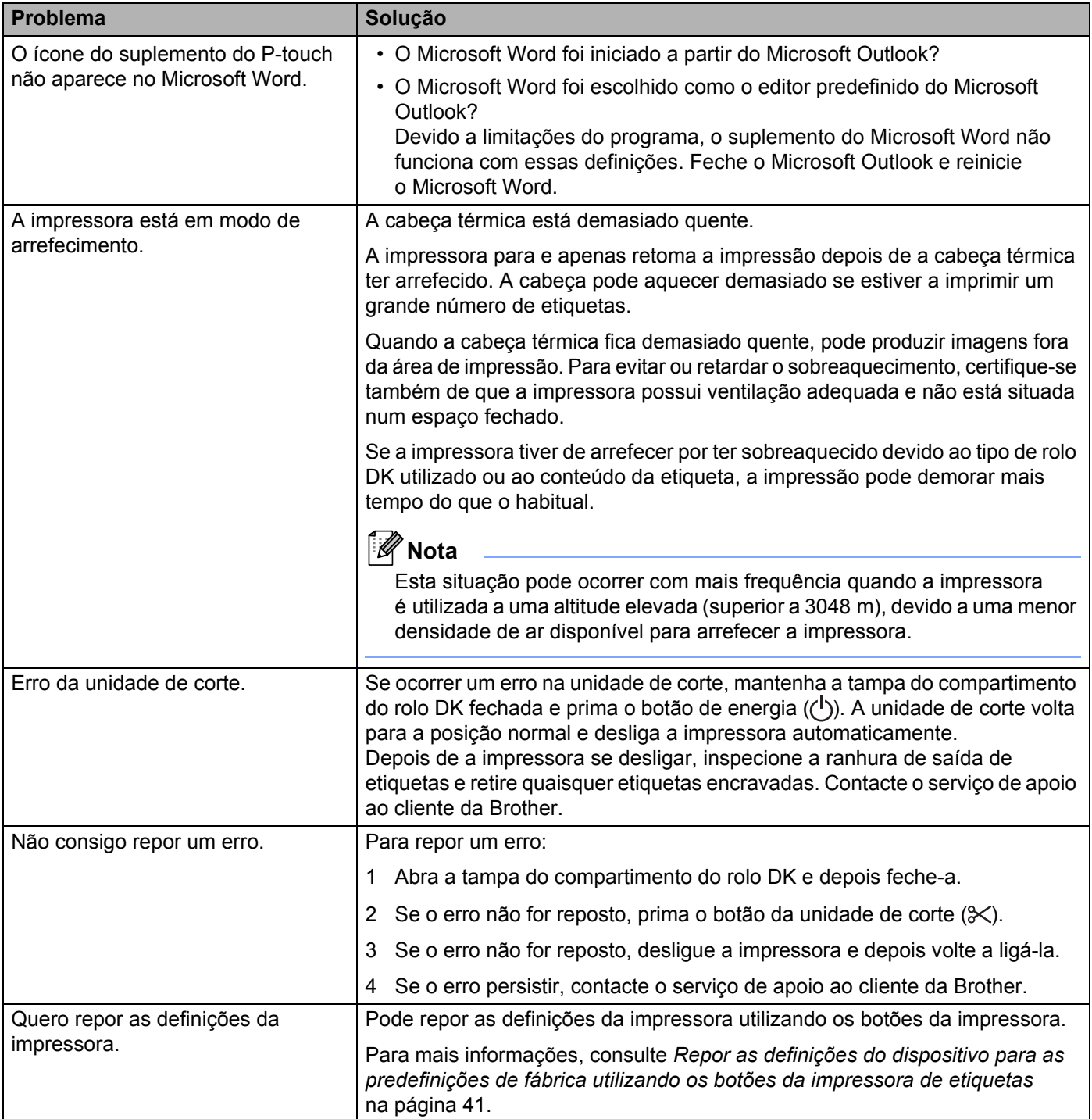

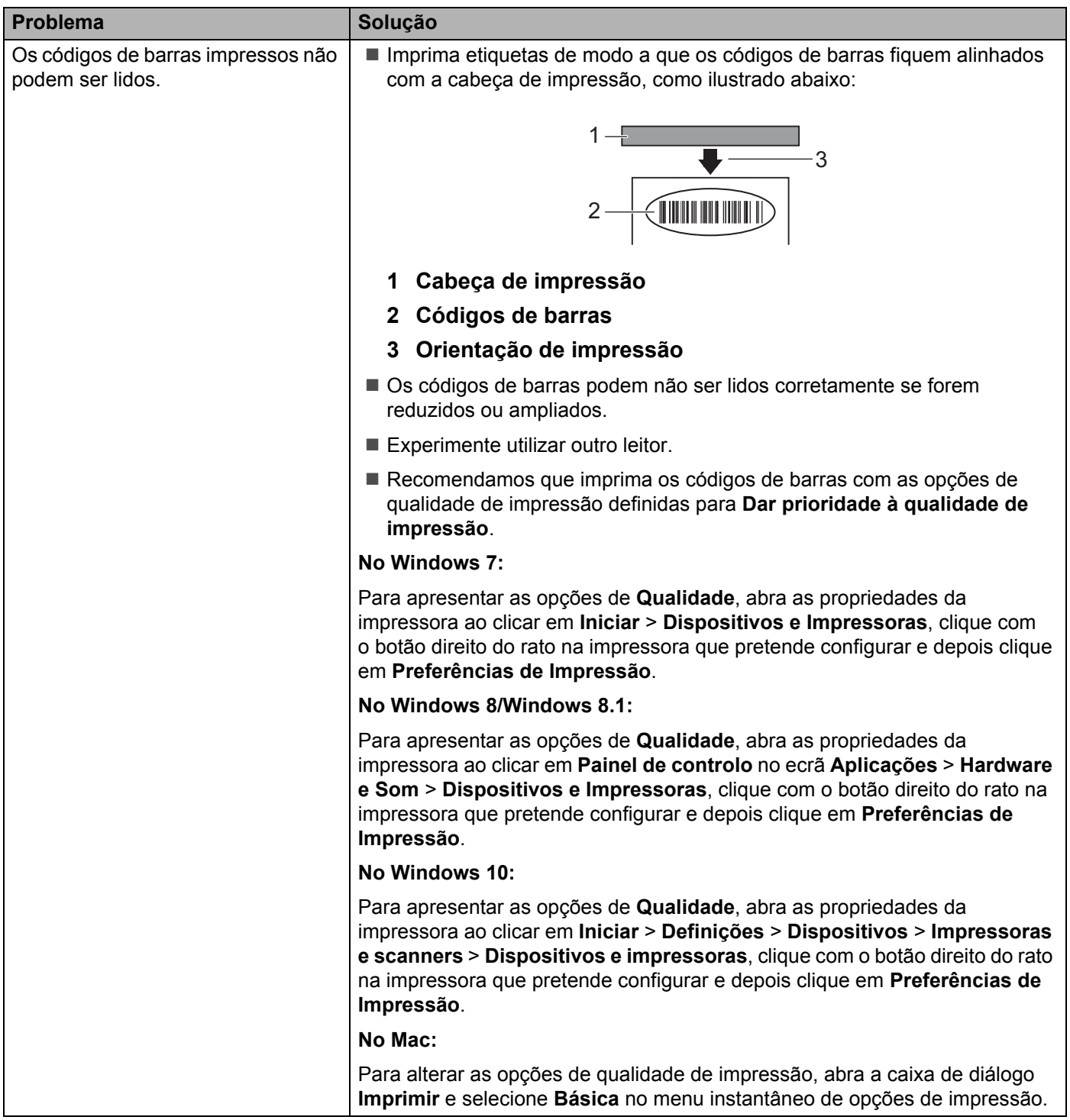

### <span id="page-54-0"></span>**Informações da versão**

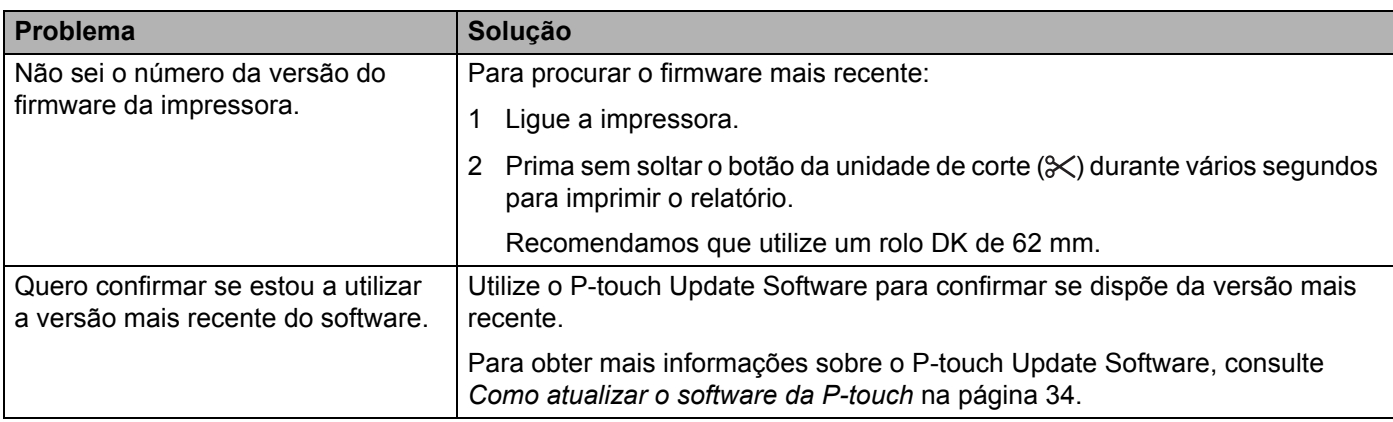

<span id="page-55-3"></span><span id="page-55-0"></span>**Especificações do produto <sup>11</sup>**

## <span id="page-55-1"></span>**Especificações da impressora de etiquetas <sup>11</sup>**

**11**

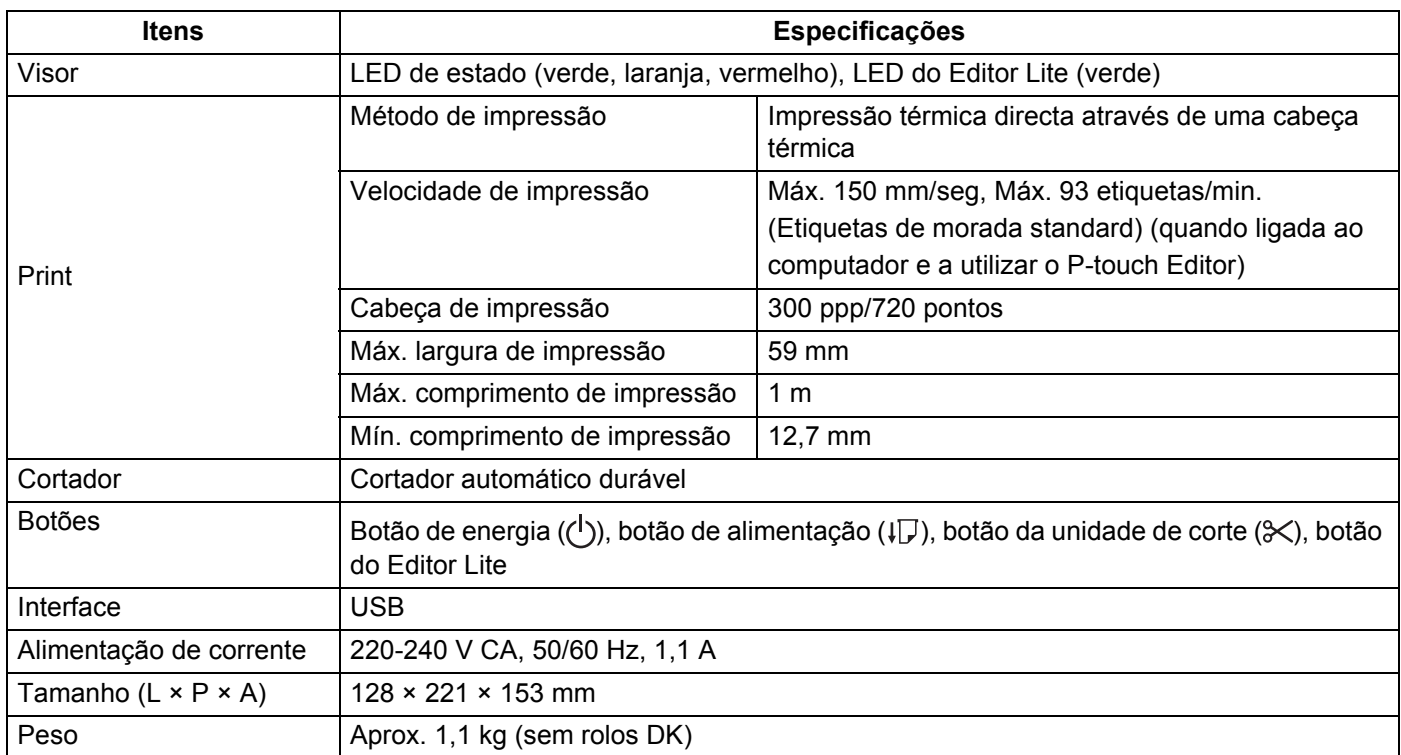

## <span id="page-55-2"></span>**Ambiente de funcionamento**

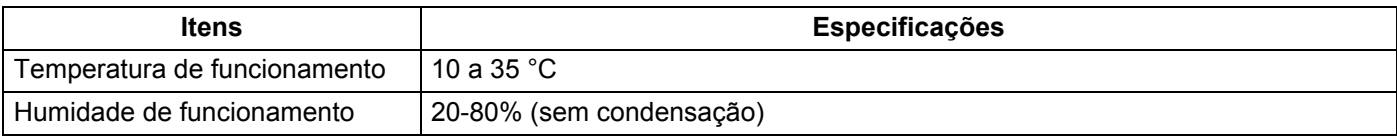

# **12**

## <span id="page-56-2"></span><span id="page-56-0"></span>**Imprimir diretamente a partir de outro software do Windows <sup>12</sup>**

Pode utilizar este equipamento para imprimir diretamente a partir de várias aplicações de software do Windows, através da instalação do controlador da impressora.

#### **IMPORTANTE**

Devido ao facto de o tamanho do papel para este equipamento ser diferente de outras impressoras comuns, poderá não conseguir imprimir mesmo após a instalação do controlador e do software, exceto se o software permitir a definição do tamanho correto da etiqueta.

## <span id="page-56-1"></span>**Definir o controlador da impressora <sup>12</sup>**

Os nomes de impressora nos seguintes ecrãs podem ser diferentes do nome da sua impressora.

Os ecrãs podem variar em função do modelo da impressora ou do seu sistema operativo.

#### a Abra a janela **Dispositivos e Impressoras**.

■ No Windows 7:

Clique no menu **Iniciar** > **Dispositivos e Impressoras**.

- No Windows 8/Windows 8.1:
- 1 No ecrã do ambiente de trabalho, desloque o cursor para o canto superior ou inferior direito. A barra de menus irá aparecer na margem direita do ecrã do ambiente de trabalho.

#### **Nota**

Se o ecrã Iniciar estiver no ecrã do seu computador, clique primeiro no mosaico do ambiente de trabalho no ecrã Iniciar.

2 Clique em **Definições** > **Painel de Controlo** > **Hardware e Som** > **Dispositivos e Impressoras**.

#### ■ No Windows 10:

- 1 Clique com o botão esquerdo ou direito do rato (na operação tátil, toque sem soltar) em **Iniciar** no ambiente de trabalho.
- 2 (**Sistema Windows** >) **Painel de Controlo** > **Hardware e Som** > **Dispositivos e Impressoras**.

#### **Nota**

Para mais informações, consulte a Ajuda do Windows.

2 Selecione "Brother QL-XXX" (onde "XXX" corresponde ao nome da sua impressora), clique com o botão direito do rato e escolha **Selecionar as preferências de impressão**. É apresentada a caixa de diálogo **Preferências de impressão da Brother QL-XXX**.

c Selecione as definições que pretende e clique em **OK**. Aqui, pode definir o tamanho do papel, o número de cópias, a qualidade e a opção de corte.

Imprimir diretamente a partir de outro software do Windows

#### <span id="page-57-0"></span>**Separador Básico**

Aqui, pode definir o tamanho do papel, o número de cópias, a qualidade e a opção de corte.

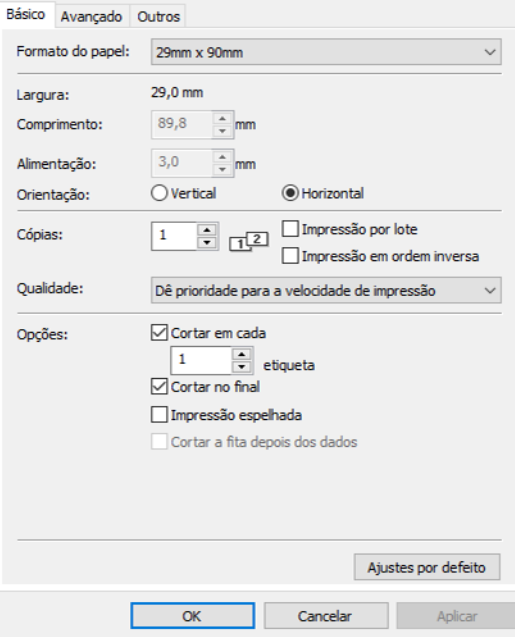

#### <span id="page-57-1"></span>**Separador Avançado**

Aqui, pode definir opções para gráficos ("Retícula", "Luminosidade" e "Contraste") e "Formato da fita contínua".

Pode alterar o formato da etiqueta ou criar um novo formato de etiqueta a partir da caixa de diálogo **Formato da fita contínua**, que aparece ao clicar em **Definições…**

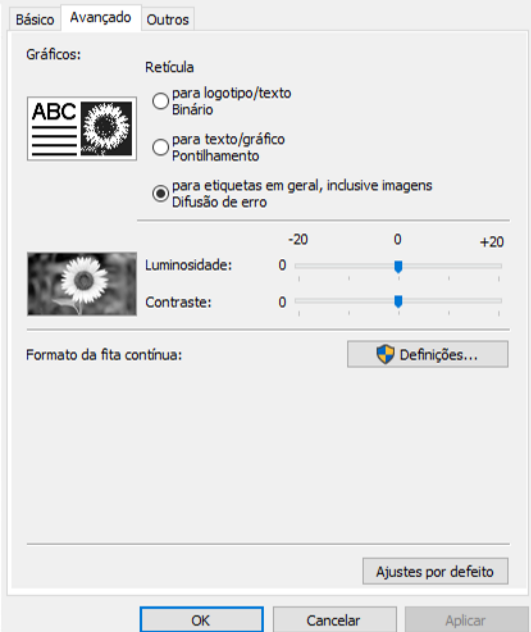

Pode definir o nome do formato ("Nome") e o tamanho ("Largura", "Comprimento" e "Alimentação") e clicar em **Ajustes por defeito**.

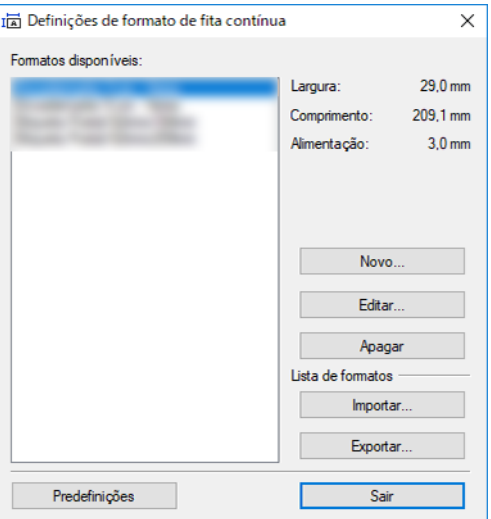

#### <span id="page-58-0"></span>**Separador Outros**

Pode alterar a unidade de medição ("mm" ou "Polegadas").

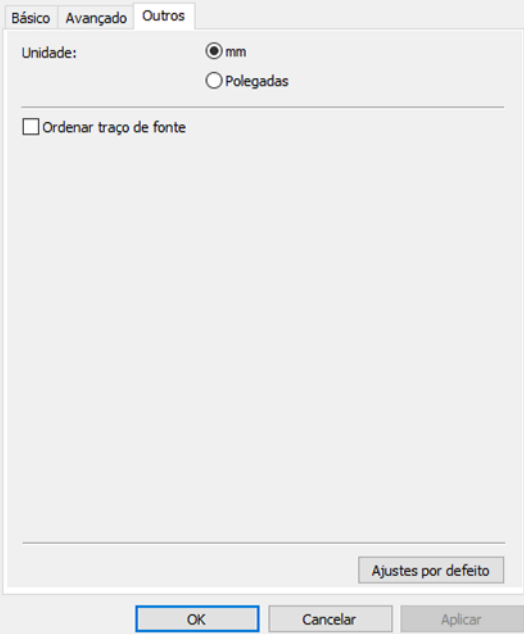

**12**

#### <span id="page-59-0"></span>**Imprimir a partir de outro software do Windows <sup>12</sup>**

Para imprimir a partir de outro software do Windows, tem de seguir as instruções adiante.

Os métodos de operação podem variar em função do software.

#### **IMPORTANTE**

Devido ao facto de o tamanho do papel para este equipamento ser diferente de outras impressoras comuns, esta impressora pode não obter resultados ideais.

<sup>1</sup> Selecione "Brother QL-XXX" (onde "XXX" é o nome da sua impressora) na definição da impressora da aplicação.

2) Ajuste a definição do tamanho do papel para o tamanho do rolo DK colocado na sua impressora.

## brother